# Lubrizol

# myLubrizol.com USER GUIDE

North America

# Introduction

Lubrizol is adding new and exciting features to myLubrizol.com to better serve our ever-evolving customer base. With these changes, we'll continue to serve diverse customer sets with the tools, content, expertise and guidance they need to be as successful as possible.

Key changes include an enhanced ability to purchase products online, a more intuitive myLubrizol.com experience and new digital tools—rolled out over time—to make our customers more efficient in more ways.

This guide calls out these changes, as well as how to take advantage of the improvements.

Note: This guide was designed for users with purchasing ability and pricing visibility. Your experience may vary depending upon your profile's security role.

# Designed for Any Device

We've designed myLubrizol.com to ensure that you'll see and interact with the pages in a way that makes sense for whatever device you're on—computer, tablet or phone.

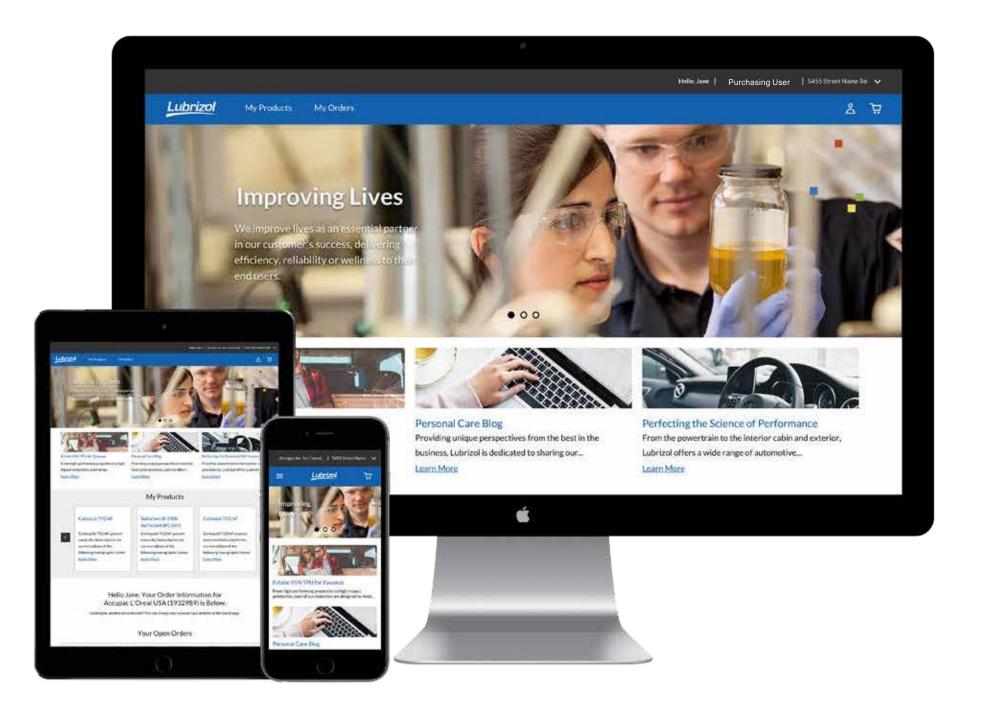

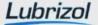

# How to Log In

The new myLubrizol.com is a personalized experience, designed to give registered users the information they need to make their jobs easier.

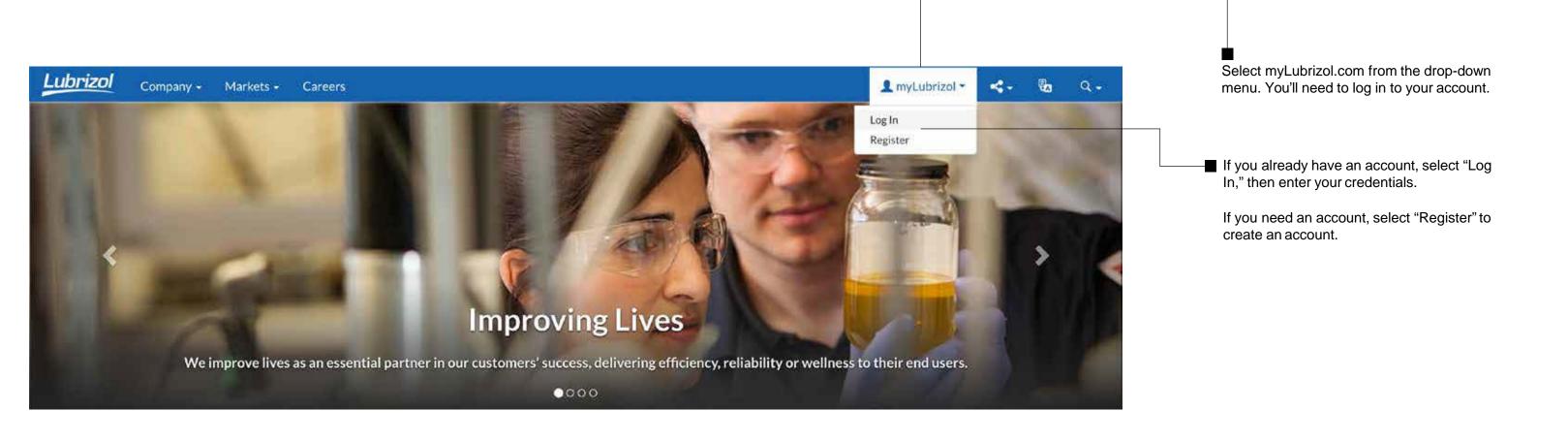

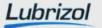

# User Identity Management

If you conduct business exclusively in North America, you will be taken directly to the new myLubrizol experience after authentication

# Identity Management Provided by Microsoft Online

We've placed the management of your user identity to be synchronized with external providers, and in some cases, your own company's secure identity solution. If your company subscribes to Office 365/Microsoft Online, and your myLubrizol registered email is your work address, you'll use that id and password to gain access.

Note: This change took effect in April 2019. Any password you had for myLubrizol previous to April 2019 is no longer valid.

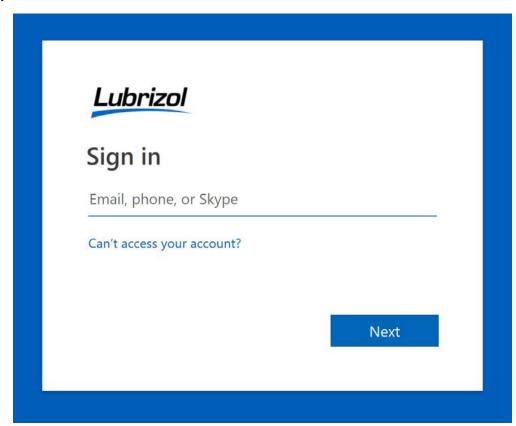

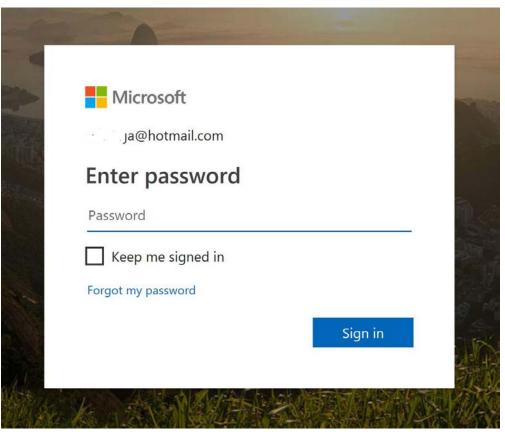

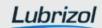

# Homepage

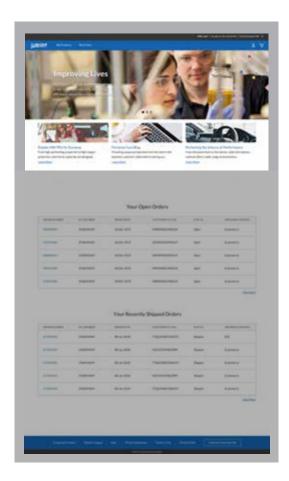

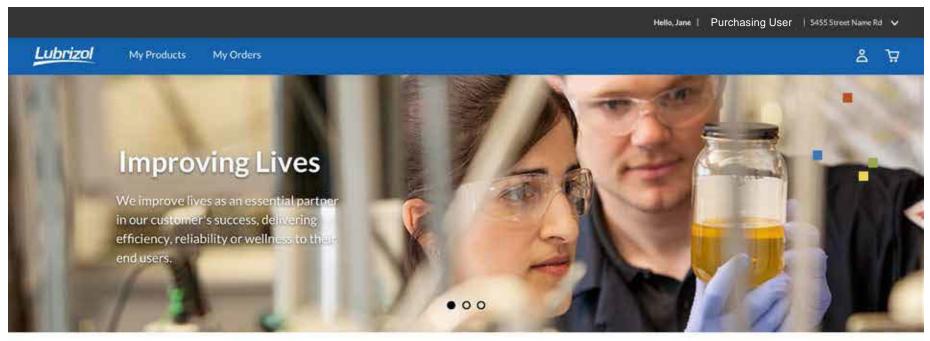

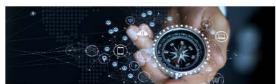

### **Quick Links**

Access a list of links to relevant service and support tools.

At the top of the homepage, you'll see highlights of our current marketing information. Click/tap the Learn More for additional details.

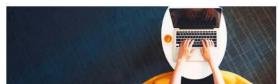

### Take the Guided Tour

Learn more about the features and functionality within our new E-Commerce experience.

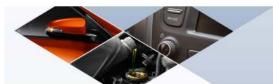

### Perfecting Science

Click here for the tools and information that help you get your job done.

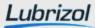

# Homepage

If you've placed orders through our ecommerce experience, you'll see some helpful information.

### Hello Jane. Your Order Information for [Your Company Name/Acct Number] is Below.

Looking for another accounts info? You can change your account type anytime at the top of page.

### Your Open Orders

As you scroll down the homepage, you'll see a list of your open orders.

The five most recent orders are listed. To see the full list of open orders, click/tap the "View More" button.

| ORDER NUMBER | P.O. NUMBER | ORDER DATE  | CUSTOMER P.O. NO. | STATUS | ORDERING METHOD |
|--------------|-------------|-------------|-------------------|--------|-----------------|
| 980989089    | 2938492839  | 18-Dec-2019 | 4989892833498234  | Open   | Ecommerce       |
| 293492384    | 2938492839  | 18-Dec-2019 | 34598349583904UT  | Open   | Ecommerce       |
| 868686969    | 2938492839  | 18-Dec-2019 | 34598349583904UT  | Open   | Ecommerce       |
| 995059500    | 2938492839  | 18-Dec-2019 | 4989892833498234  | Open   | Ecommerce       |
| 293492384    | 2938492839  | 18-Dec-2019 | 4989892833498234  | Open   | Ecommerce       |

### Your Recently Shipped Orders

This section of the page shows your recently shipped orders. Click/tap the order number (in blue) to access the order details.

ORDER NUMBER ORDERING METHOD P.O. NUMBER ORDER DATE CUSTOMER P.O. NO. STATUS UTJDKI345 5968945849 08-Jan-2018 TYQ2394829384293 EDI Shipped UTJDKI345 5968945849 08-Jan-2018 HGHG93394823989 Shipped Ecommerce UTJDKI345 5968945849 TYQ2394829384293 08-Jan-2018 Shipped Ecommerce UTJDKI345 5968945849 08-Jan-2018 HGHG93394823989 Shipped Ecommerce UTJDKI345 5968945849 08-Jan-2018 TYQ2394829384293 Shipped Ecommerce

View More

### View More

If you have more than five open orders, you can click/tap "View More" to see the Order History page, filtered to Open Orders.

PURCHASING USER

Note that the Ordering Method column will

recently shipped orders

from any orders placed by your company matching this sold to/ship to combination,

not just e-commerce

show open and

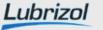

# Orient yourself

Header

The header and footer are designed to give you quick access to the features you need.

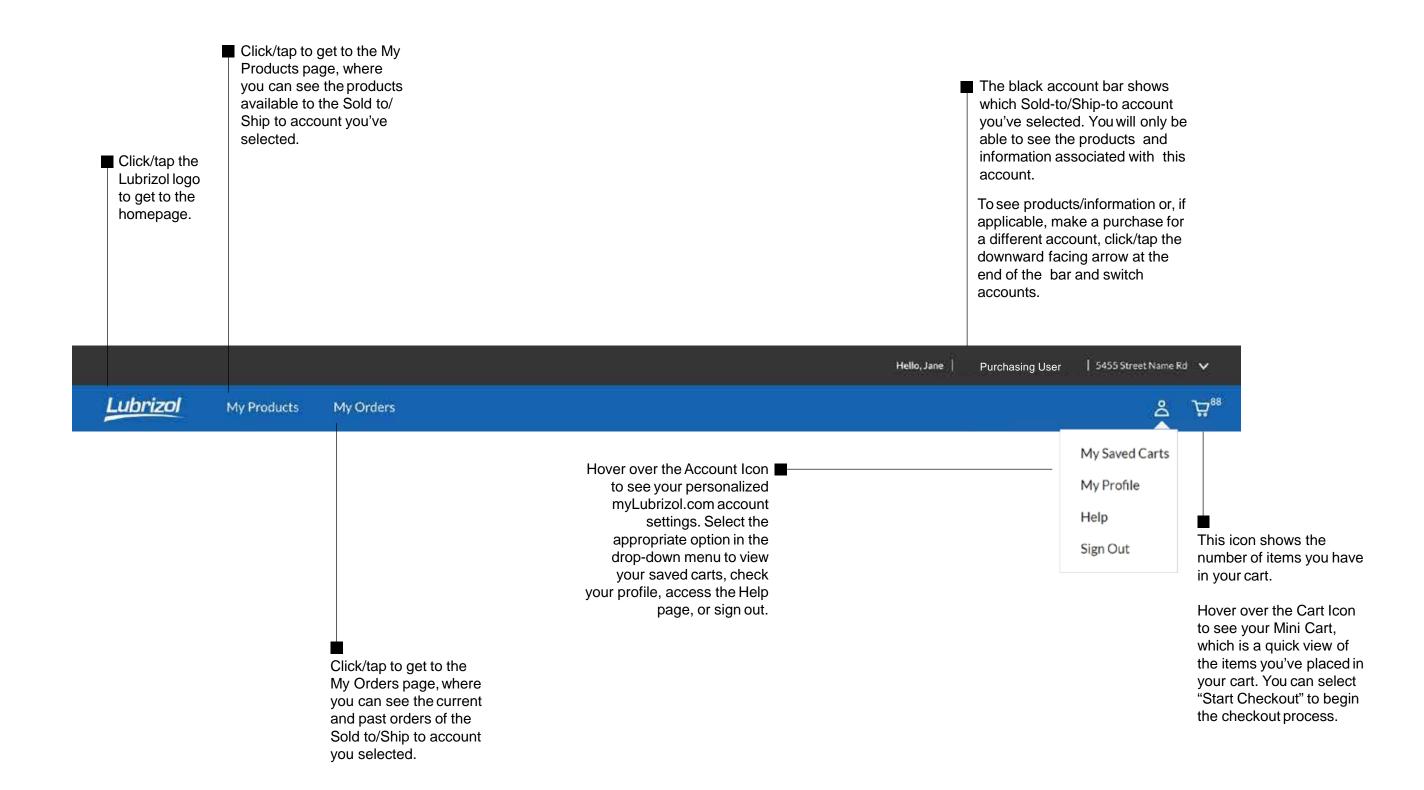

# Selecting Your Account

Selecting your Sold to/Ship to account is easy.

If you're assigned to only one Sold to/Ship to account, the Account Bar will automatically default to it.

If you're assigned to more than one Sold to/ Ship to account, click/tap the arrow in the first field; you'll see a list of all available Sold to choices. Select the appropriate one.

Follow the same instructions in the second field.

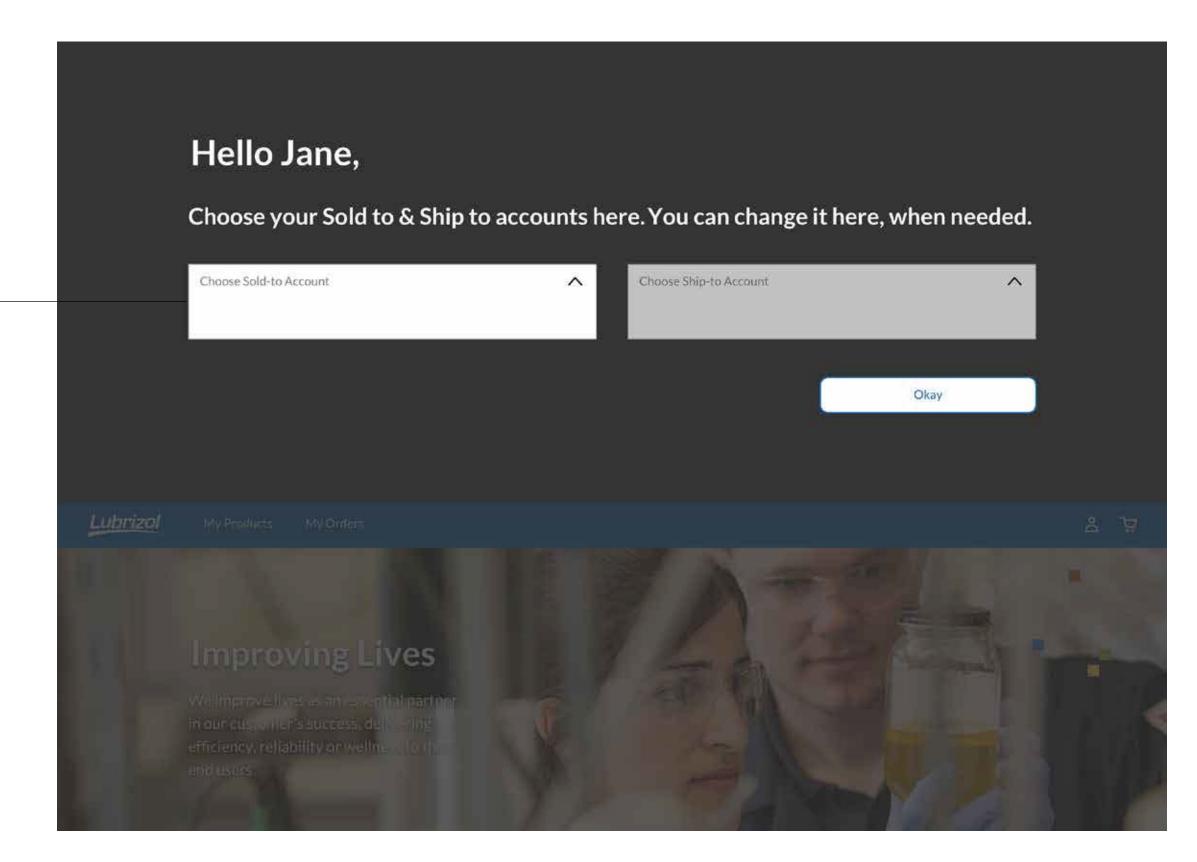

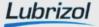

# Selecting Your Account

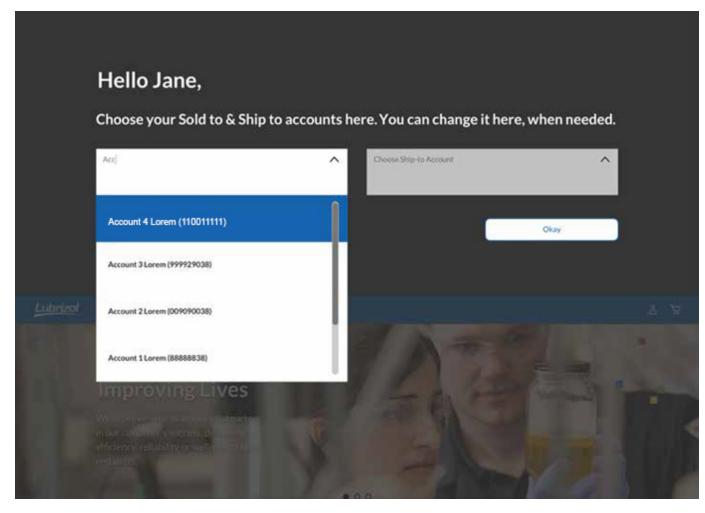

Start typing the name of your Sold to account. We've incorporated type-ahead search; once you see your Sold to account, you can select it without typing the entire thing.

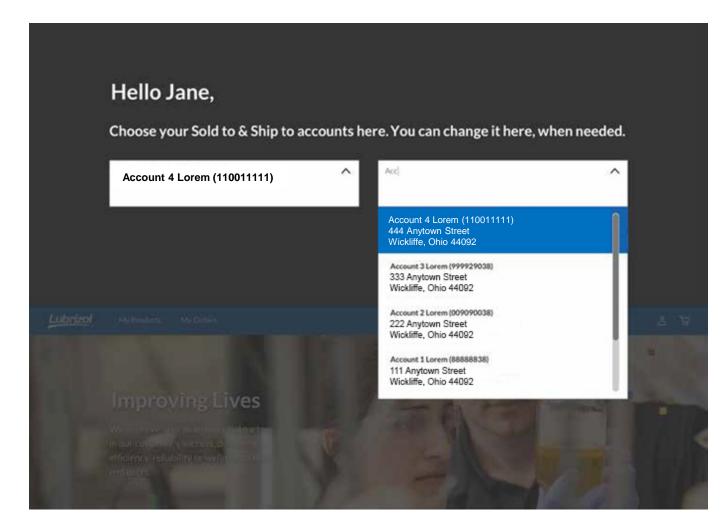

Once you've selected your Sold to account, start typing your Ship to account. Again, type-aheadsearch will narrow your choices. The site is smart enough to only show Ship to accounts associated with the selected Sold to account. When you see the Ship to you're looking for, select it.

Once you've selected your Sold to and Ship to, click/tap "Apply," and you'll be brought to the home page.

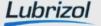

# Orient yourself

### **Footer**

The header and footer are designed to give you quick access to the features you need.

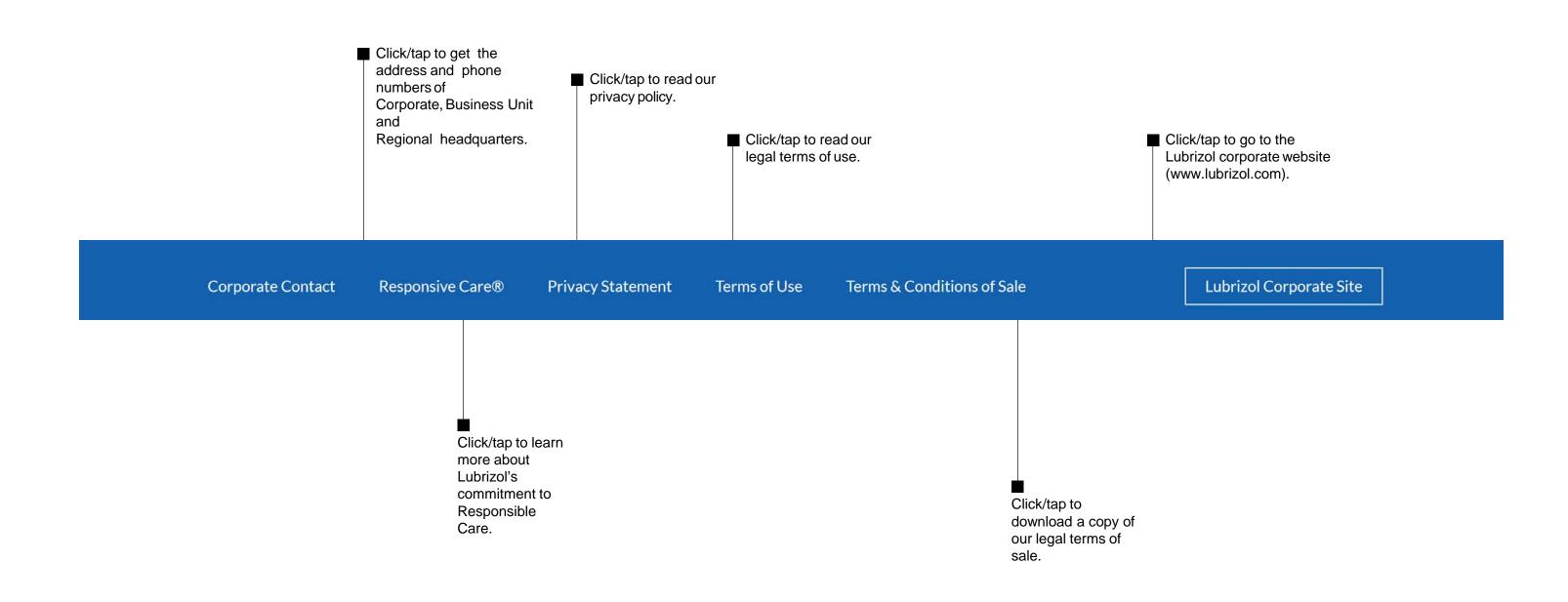

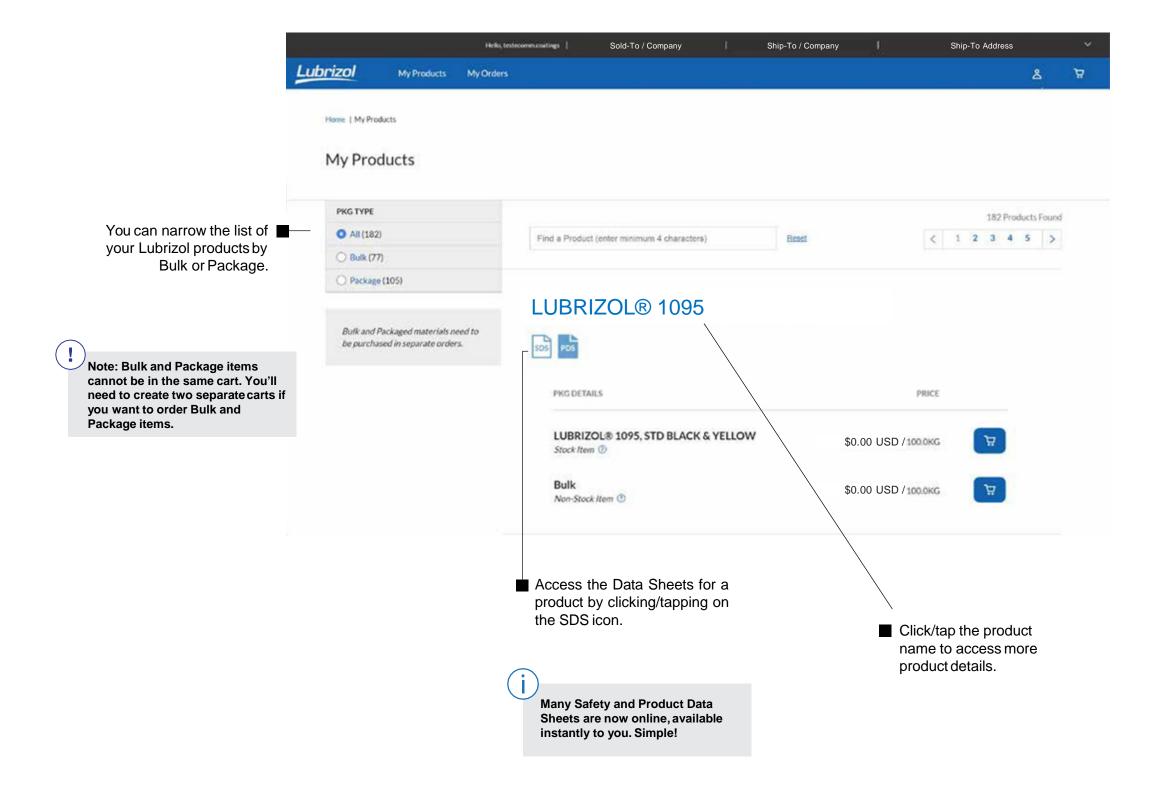

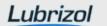

**Safety Data Sheets** 

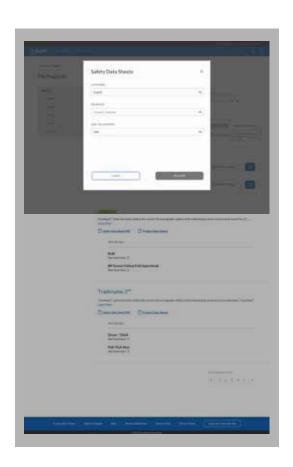

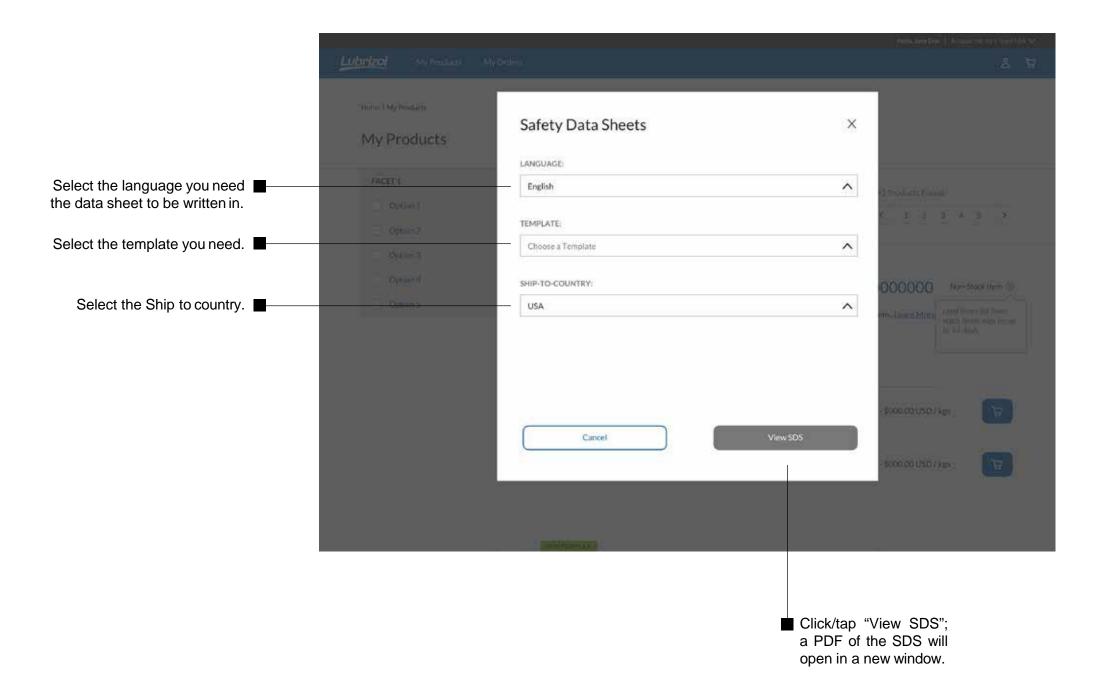

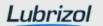

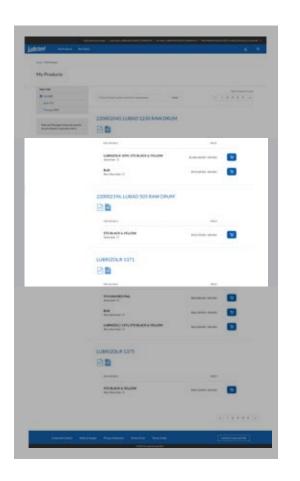

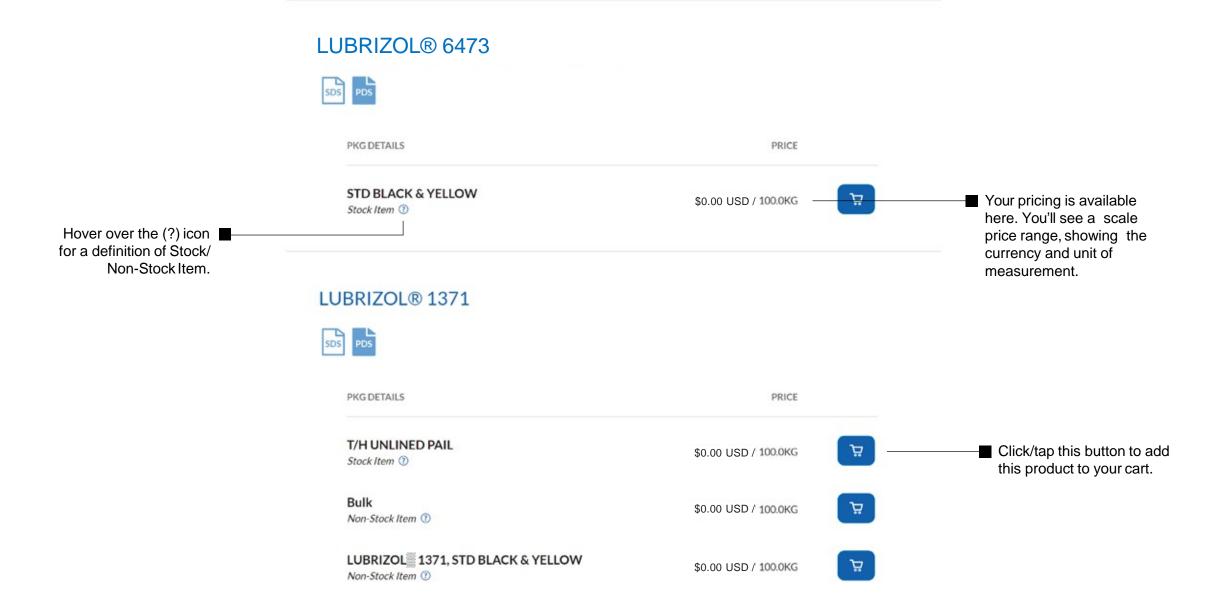

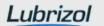

# BB

### LUBRIZOL® 1095

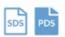

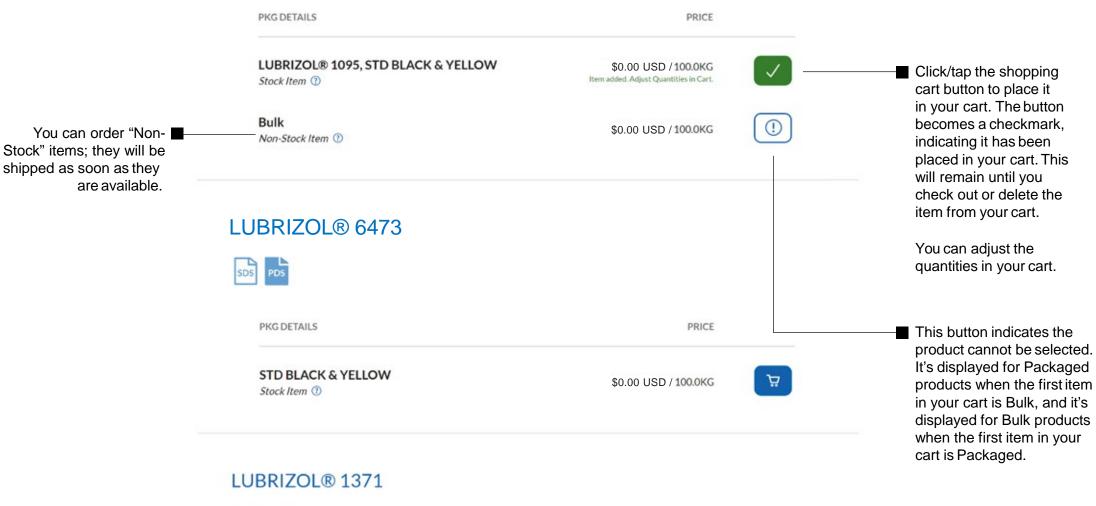

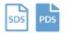

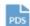

| PKG DETAILS                   | PRICE                |   |
|-------------------------------|----------------------|---|
| T/H UNLINED PAIL Stock Item ① | \$0.00 USD / 100.0KG | 7 |
| Bulk<br>Non-Stock Item ①      | \$0.00 USD / 100.0KG | 7 |

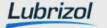

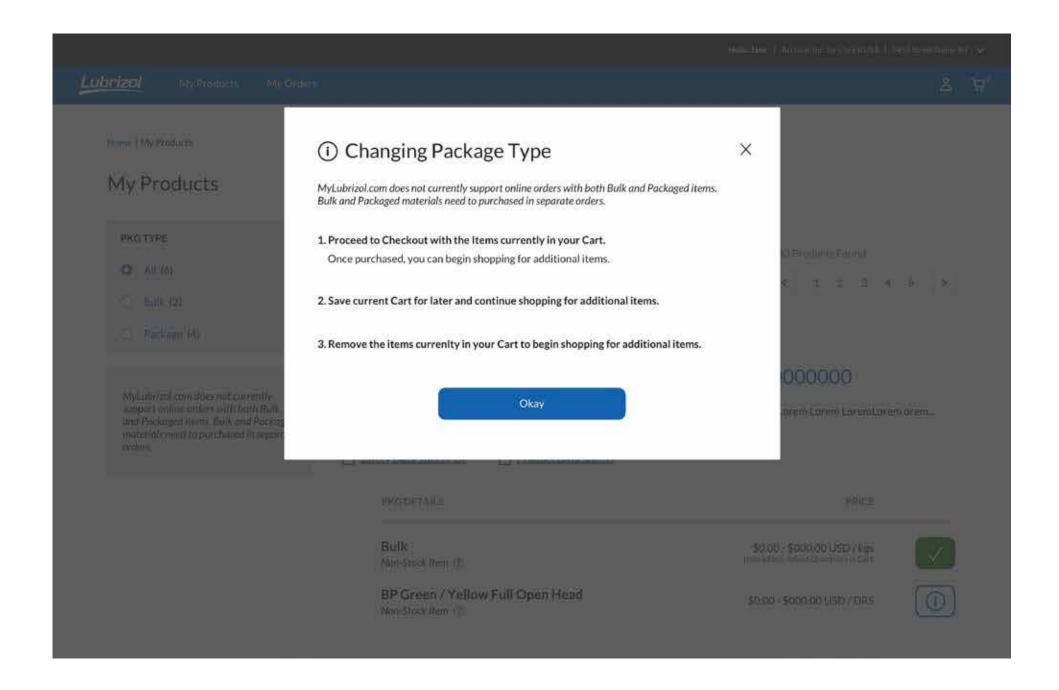

A single online order can contain Packaged or Bulk products but not both. If your current cart already has at least one Bulk product in it and you try to select a Packaged item (or vice versa), you will receive this message.

There are three easy fixes.

**1.Go to checkout and purchase the items in your cart.** You can then start a new order for your additional items.

OR

**2.Save your cart, then create a new cart for your additional items.** You can place both orders when you're ready. Note: These will be separate orders.

OR

3. You can delete the items you already have in your cart, and replace them with your additional items.

To do any of these, click/tap "Okay".

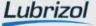

## **Product Detail**

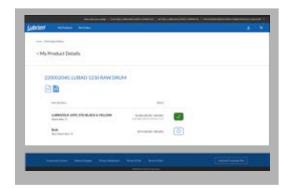

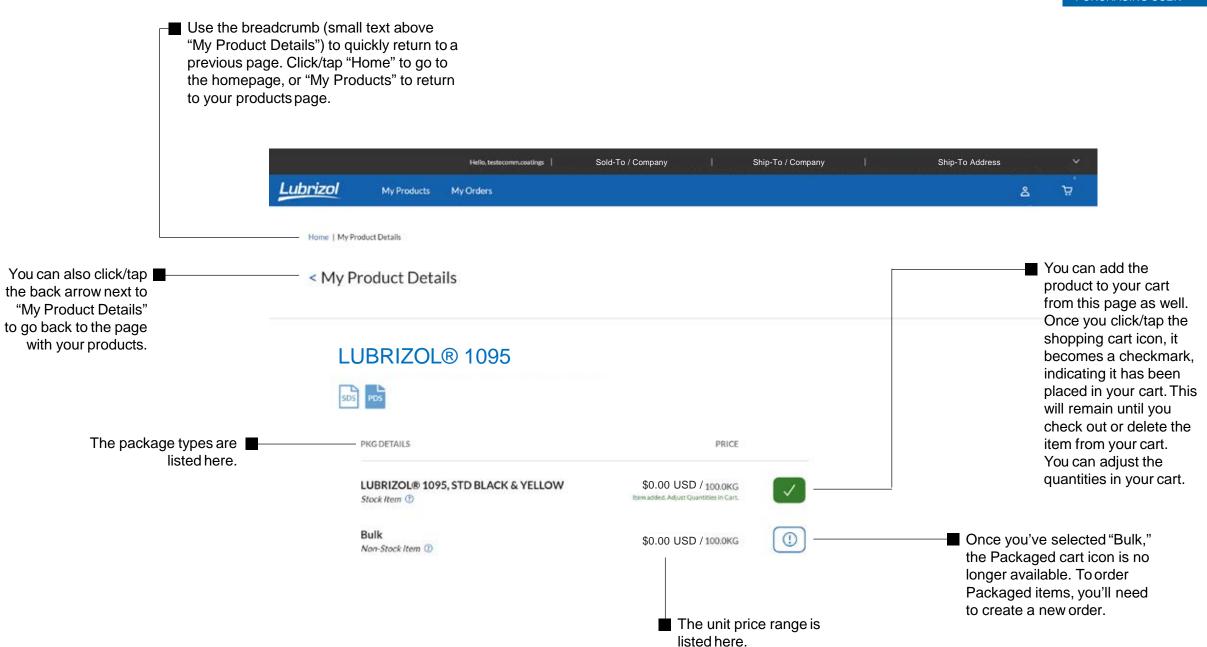

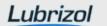

# Mini Cart

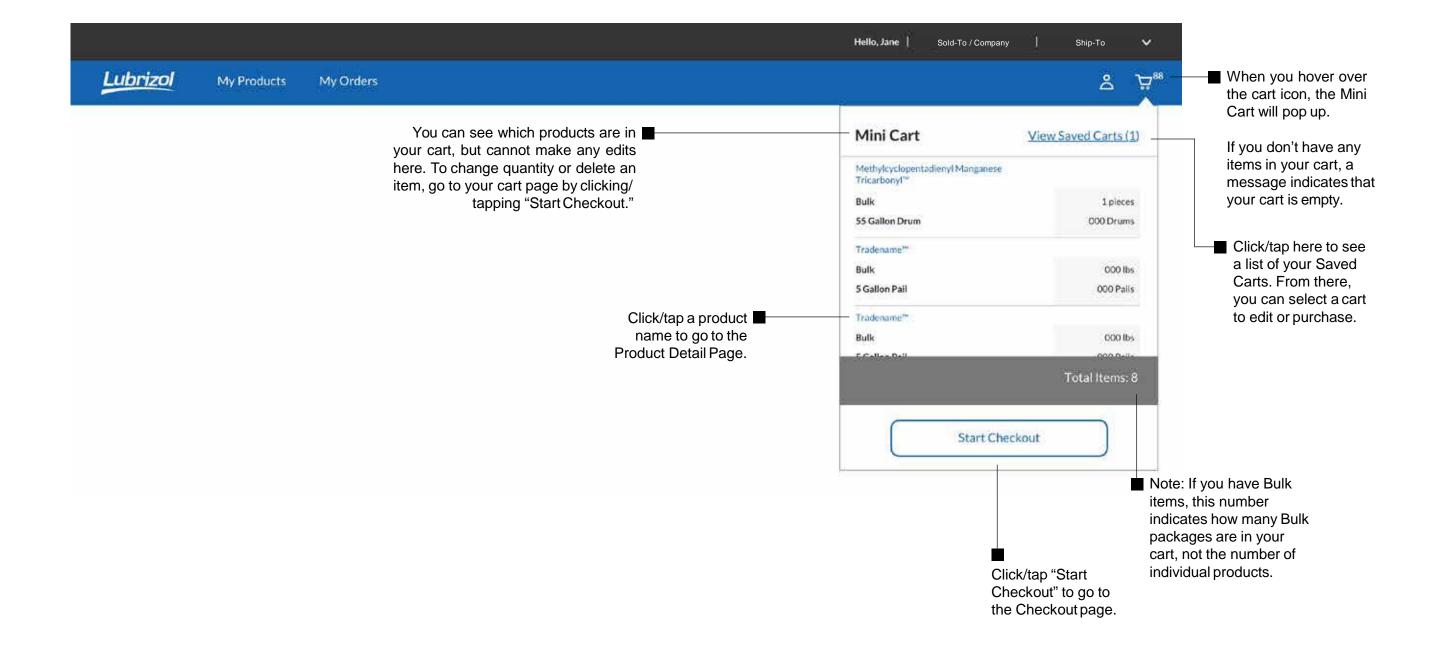

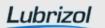

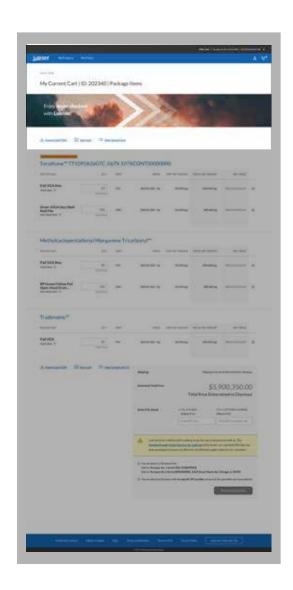

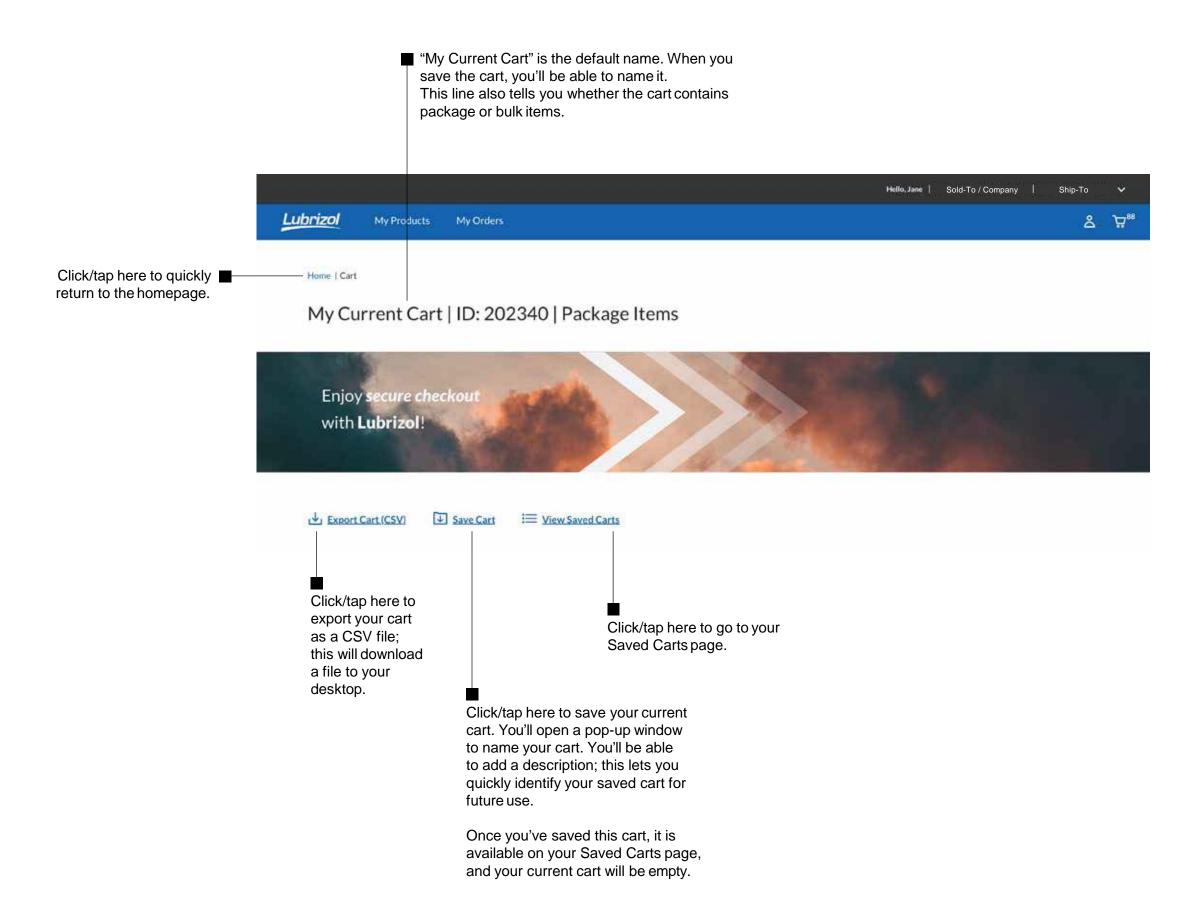

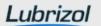

This is the view you get when you click Export Cart.

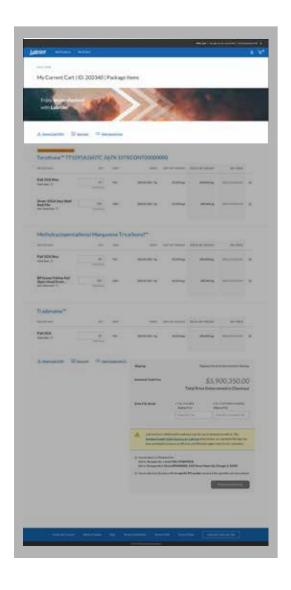

If you click/tap "Export" you'll be able to download a CSV file to your desktop.

It highlights the important information in your order.

### My Current Cart | ID: 202340 | Bulk Items

### Tecothane™

| PKG DETAILS           | QTY       | UNIT | PRICE            | UNIT NET WEIGHT | TOTAL NET WEIGHT | EST, PRICE   |
|-----------------------|-----------|------|------------------|-----------------|------------------|--------------|
| Bulk - Non-Stock Item | 223290384 | kgs  | \$00.00 USD / kg | 00.00 kgs       | 00,000.00 kgs    | \$000,000.00 |
| Bulk - Stock Item     | 223       | kgs  | \$00.00 USD / kg | 00,00 kgs       | 00,000.00 kgs    | \$00,000,00  |
| Bulk - Non-Stock Item | 223       | kgs  | \$00.00 USD / kg | 00.00 kgs       | 00,000.00 kgs    | \$00,000.0   |

### Tradename 2

| PKG DETAILS           | QTY       | UNIT | PRICE            | UNIT NET WEIGHT | TOTAL NETWEIGHT | EST. PRICE   |
|-----------------------|-----------|------|------------------|-----------------|-----------------|--------------|
| Bulk - Non-Stock Item | 223290384 | kgs  | \$00.00 USD / kg | 00,00 kgs       | 00,000.00 kgs   | \$000,000.00 |
| Bulk - Stock Item     | 223       | kgs  | \$00.00 USD / kg | 00.00 kgs       | 00,000.00 kgs   | \$00,000.00  |

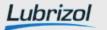

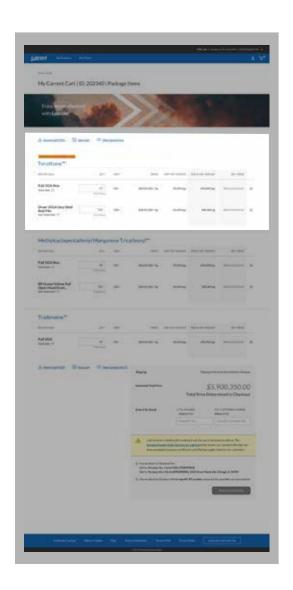

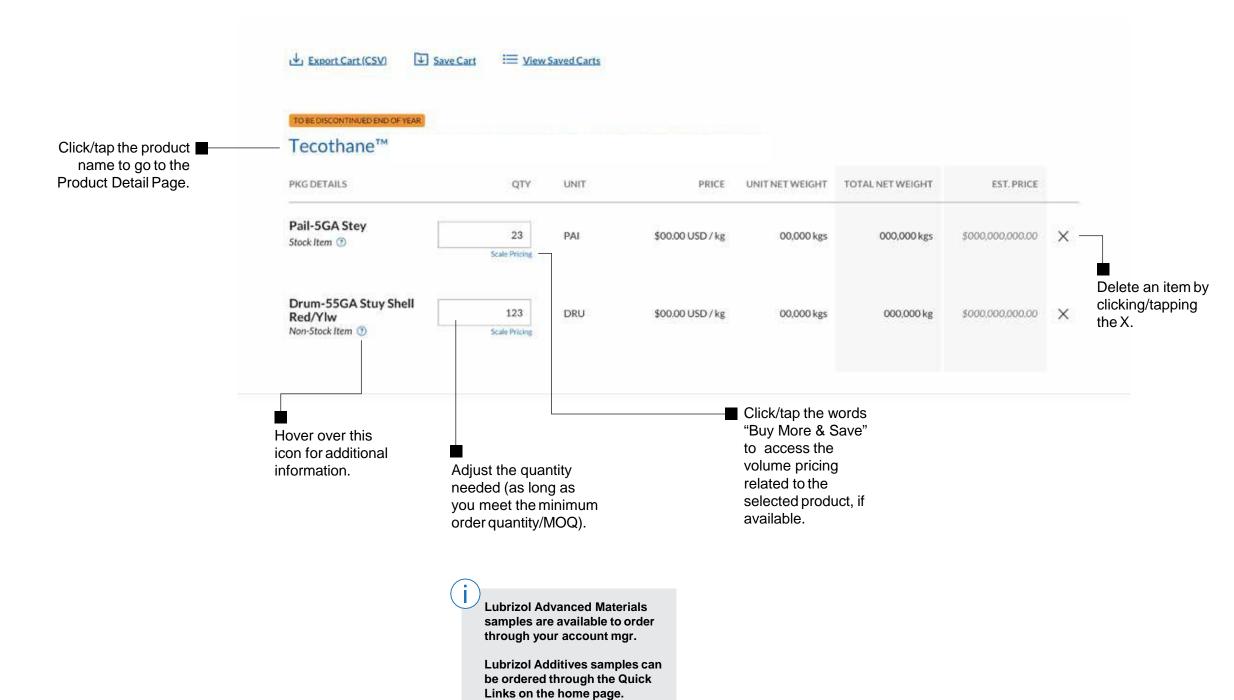

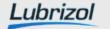

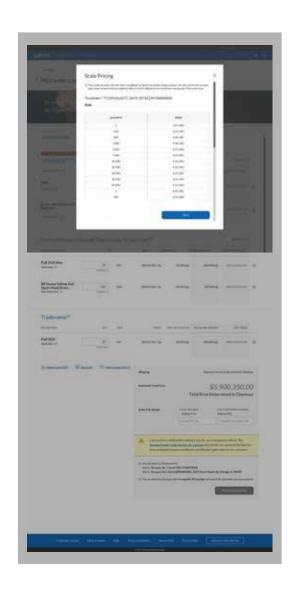

Volume discount pricing displays the prices available for different quantities ordered. Note:
Only available on select Lubrizol Additives packaging.

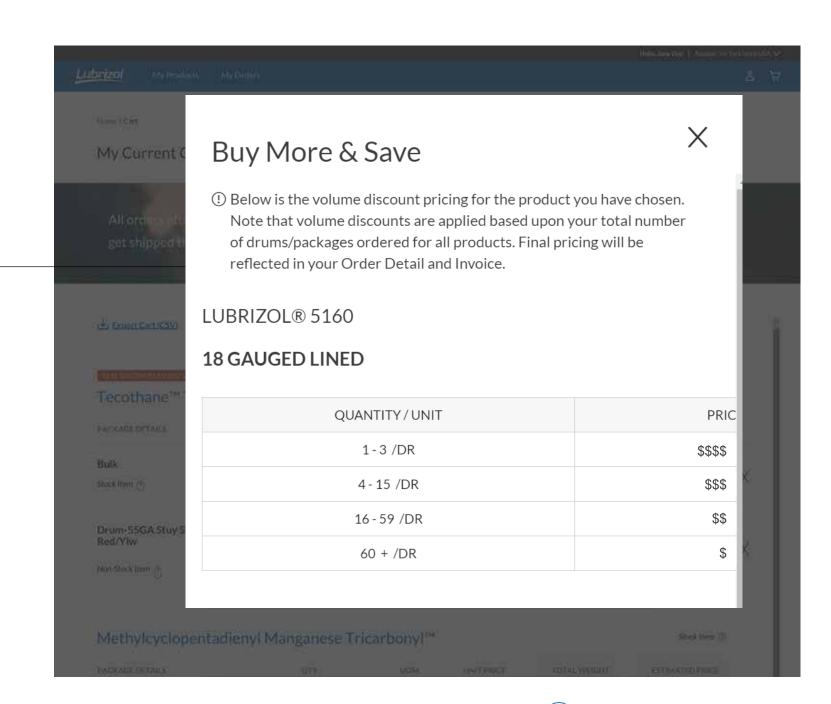

Volume pricing gives you the ability to see discounts at a glance.

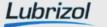

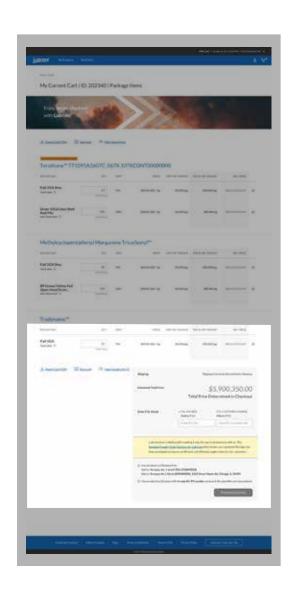

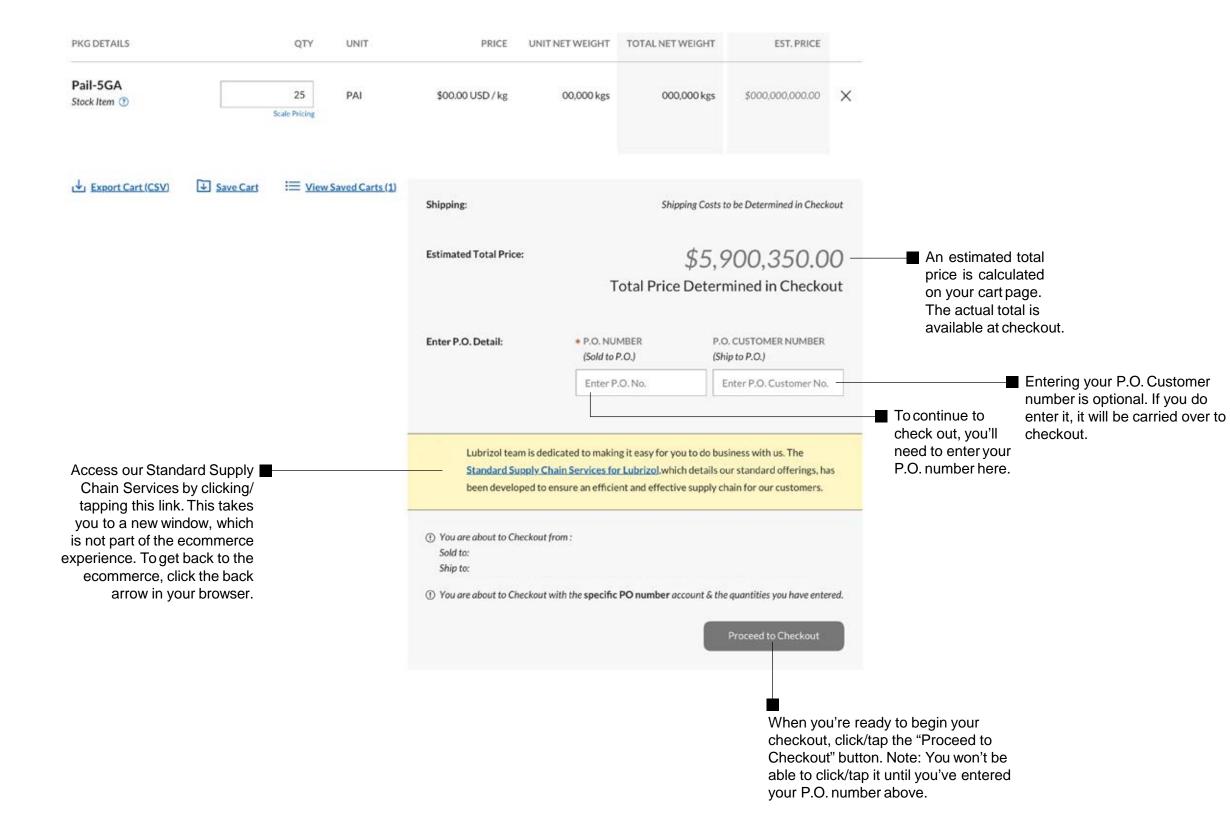

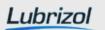

# Saved Carts

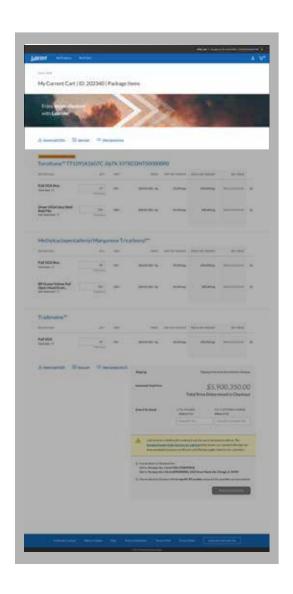

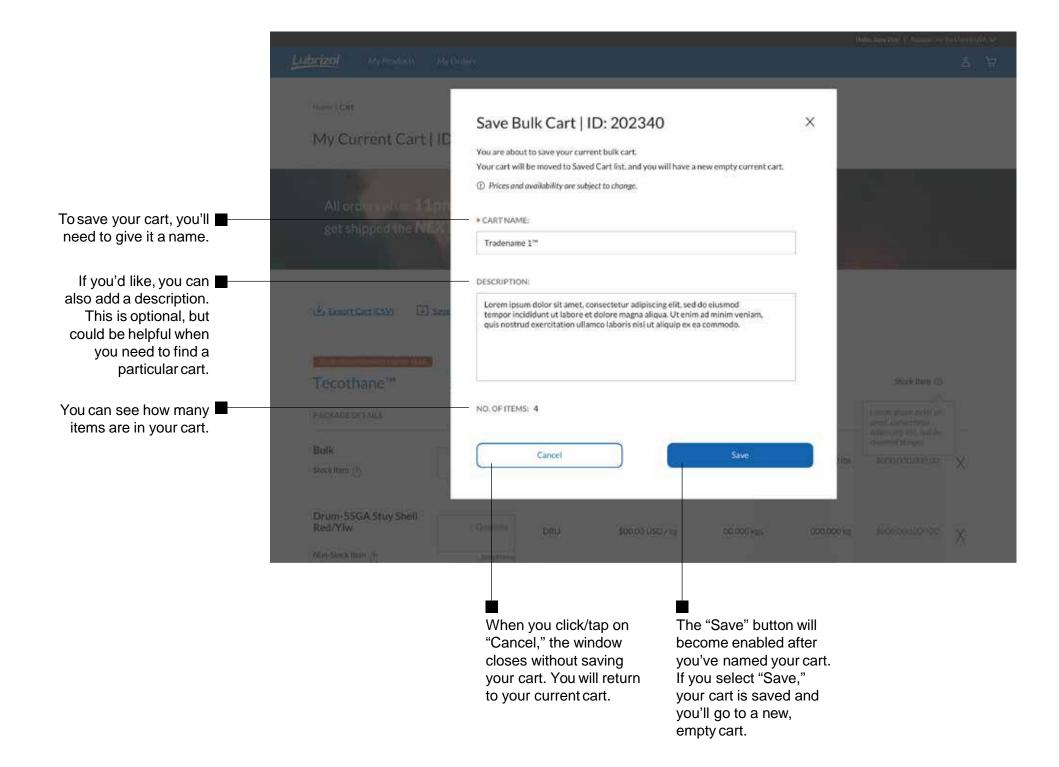

# Saved Carts

■ Click/tap on "Select" to sort your Saved Carts by date modified, date saved, name or ID. Helio, Jane Lubrizol My Products My Orders Home | Cart | Saved Carts Saved Carts SORTBY 1-5 of 6 Saved Carts Scroll through here to access Select ^ < 1 2 3 4 5 > all pages of Saved Carts. NO OF ITEMS NAME PKG TYPE DATE SAVED DESCRIPTION ito ■ Check these fields to see your package 22 Oct 2018 - 2:03 PM Lubrizol Cart 1 Products Carbopol & C... 302340 This cart has a descrip... 4 Restore X Package type, cart ID, the date you saved the cart, a description of your cart and the number Lubrizol Cart 1 Products 03 Sept 2018 - 4:33 PM Bulk This cart has a descrip... Restore X of items in your cart. 302340 Lubrizol Cart 1 Products Carbopol & C... 13 Aug 2018 - 9:15 AM 302340 This cart has a descrip... 4 Restore X -■ To delete an entire Saved Cart from this Restore Saved Bulk Cart page, click/tap the X. Lubrizol Cart 1 Products Chemical Bulk 25 Jul 2018 - 2:03 PM This cart has a descrip... Restore X If you click/tap "Restore," < 1 2 3 4 5 > you'll get a pop-up window allowing you to 22 Oct 2018 - 2:30 PM restore that cart. If you click/tap the name of the Saved Cart (blue type), you'll go to the Saved Cart Details page and will be able to see a list of the items you've placed in that cart.

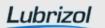

# Saved Carts

You get this message when you do not have a cart saved.
Use the breadcrumb to quickly return to your cart or the homepage.

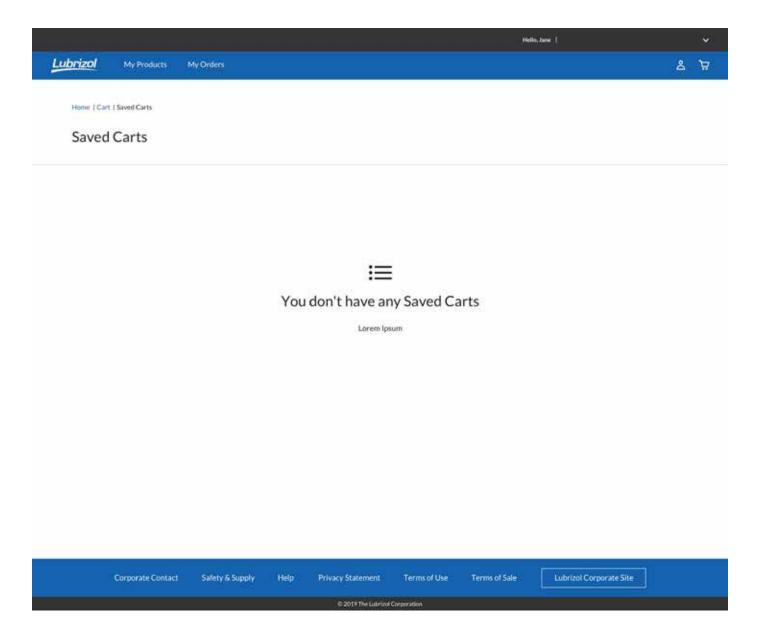

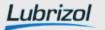

# Saved Cart Details

When you click/tap the name of a specific Saved Cart on your Saved Carts page, you open this page. You'll see the items you've placed in this cart, as well as quantities, prices and weights.

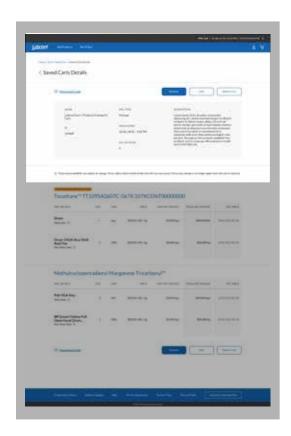

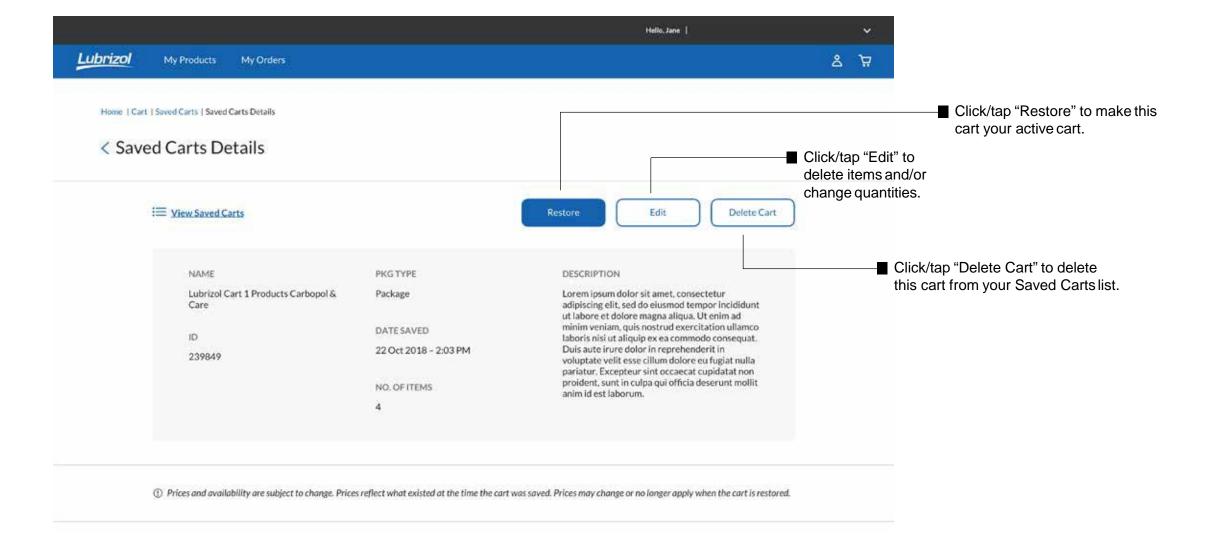

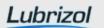

# Saved Cart Details

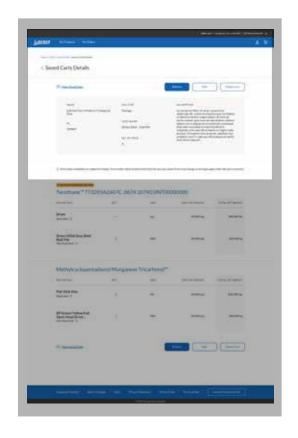

If you click/tap "Edit" on the Cart Detail, you'll get a pop-up window.
From that window, you can change the name and/or description of this Saved Cart.
Note: You cannot edit the contents of the cart from here.
Click/tap "Save" to save your changes, or "Cancel" to exit the page without saving.

If you click/tap "Delete Cart" on the Cart Detail, you'll get a pop-up window.

From that window, click/tap "Delete" to confirm you want to delete the cart, or click/tap "Cancel" if you don't want to delete it.

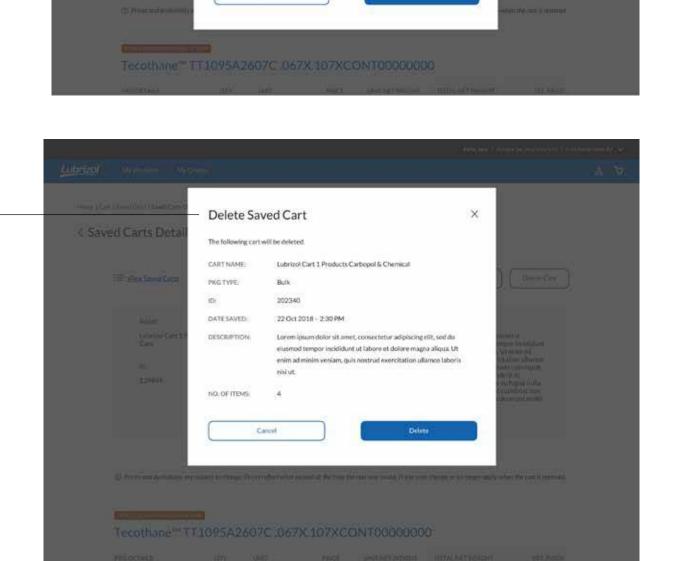

Edit Saved Cart

\* CART NAME:

NO OF ITEMS: 4

Prices and availability are subject to change.

Lubrizol Cart 1 Products Carbopol & Care

Lorem ignum dalor sit arnet, consectetur adjoiscing ellt, sed do eiusmod tempor incididunt ut fabore et dolore magna aliqua. Ut enim ad minim veniam, quis nostrud exercitation ull'amco laboris nisi ut aliquip ex ea

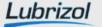

Step 1. Bill To/Payer

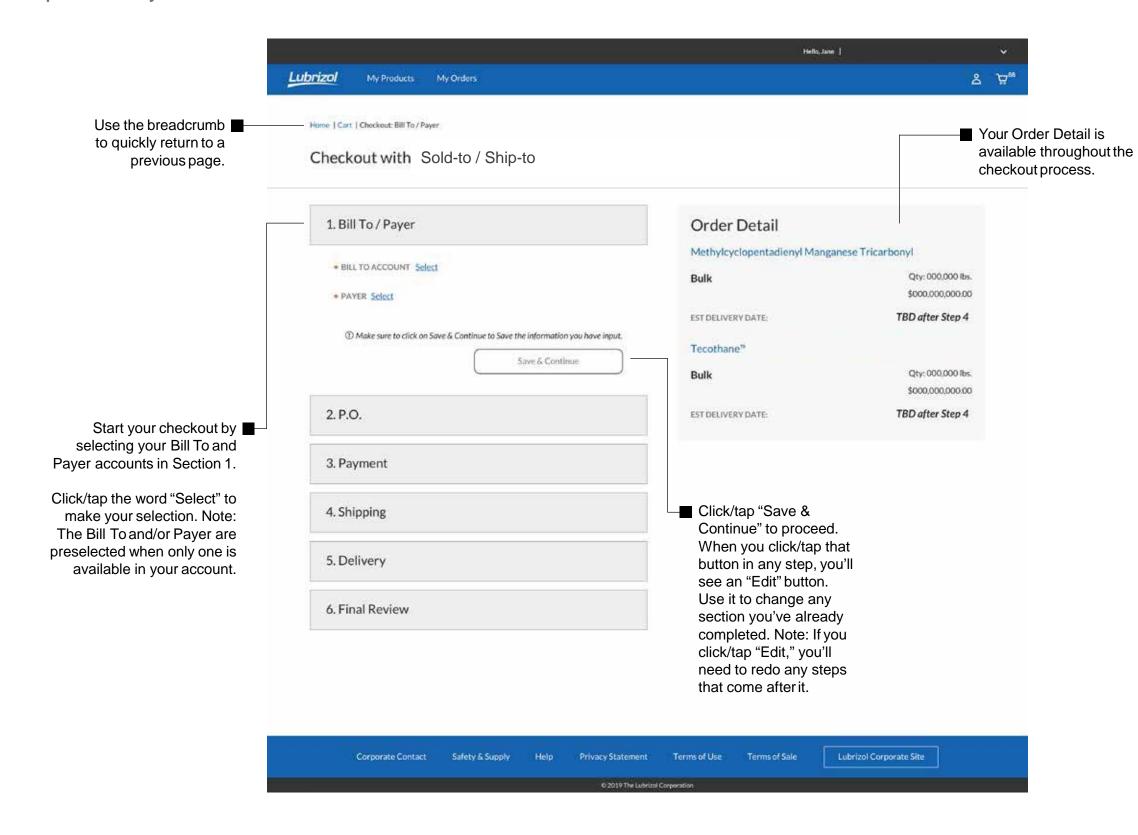

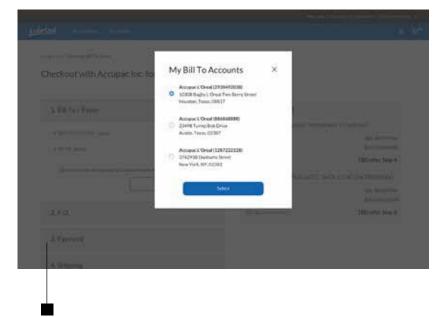

Clicking/tapping "Select" next to "Bill To Account" brings up a pop-up window with all your accounts.

Click/tap the circle next to the account you want to use, then click/tap the "Select" button.

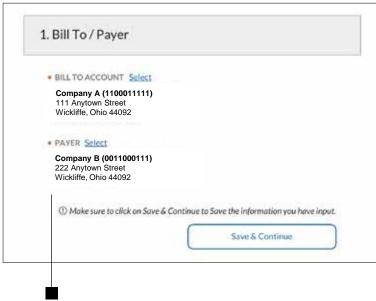

If you've already gone through the checkout process, the last Bill To/ Payer you used will automatically be shown. Click/tap the word "Select" to change it if necessary.

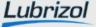

Step 2: P.O.

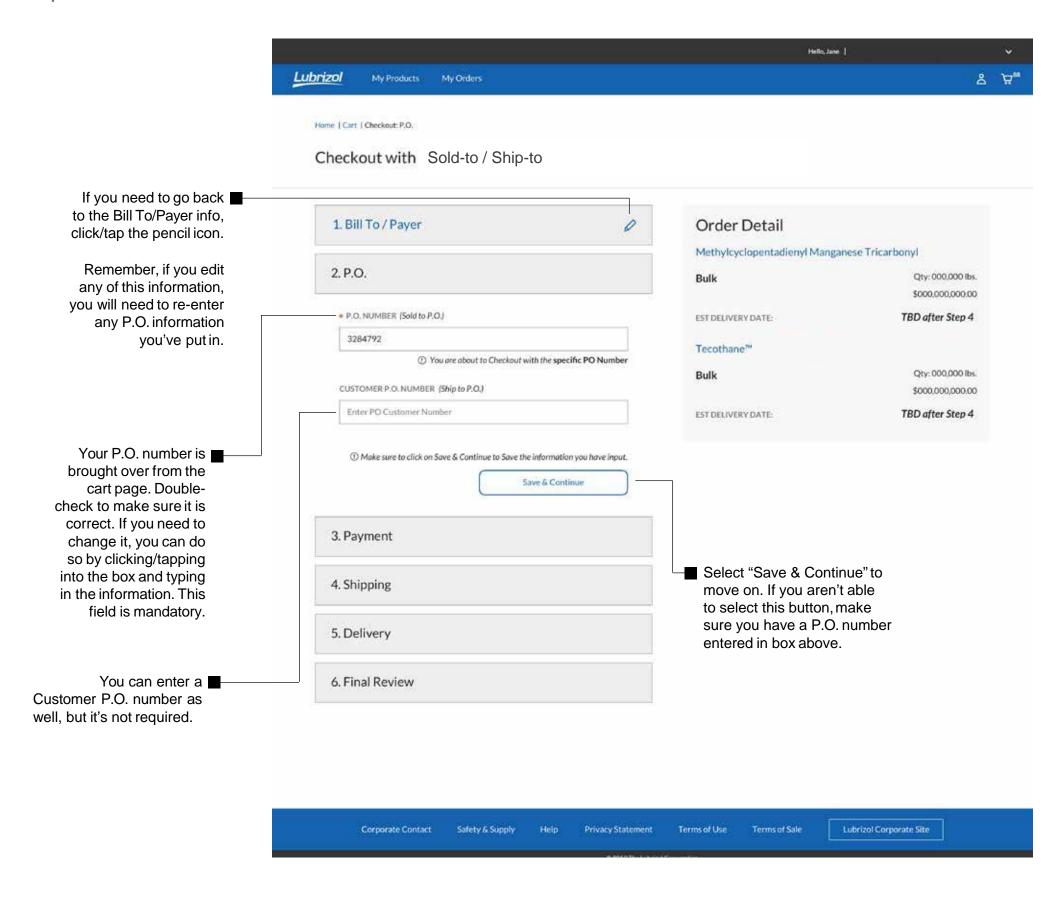

Step 3: Payment

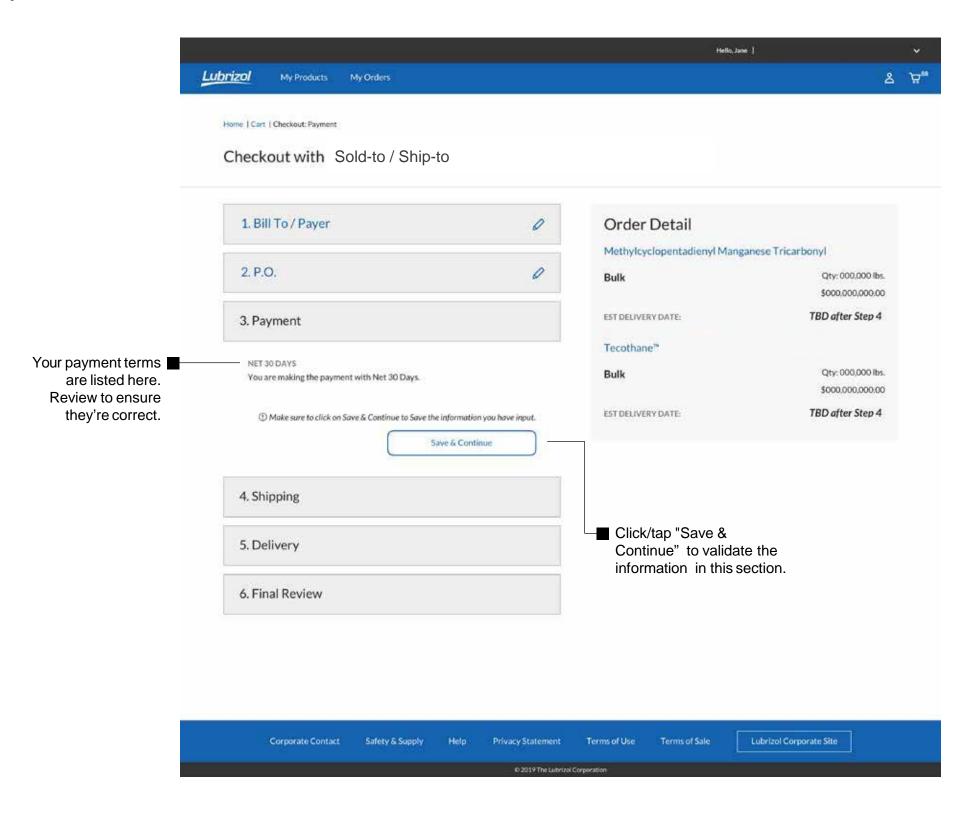

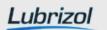

Step 4: Shipping

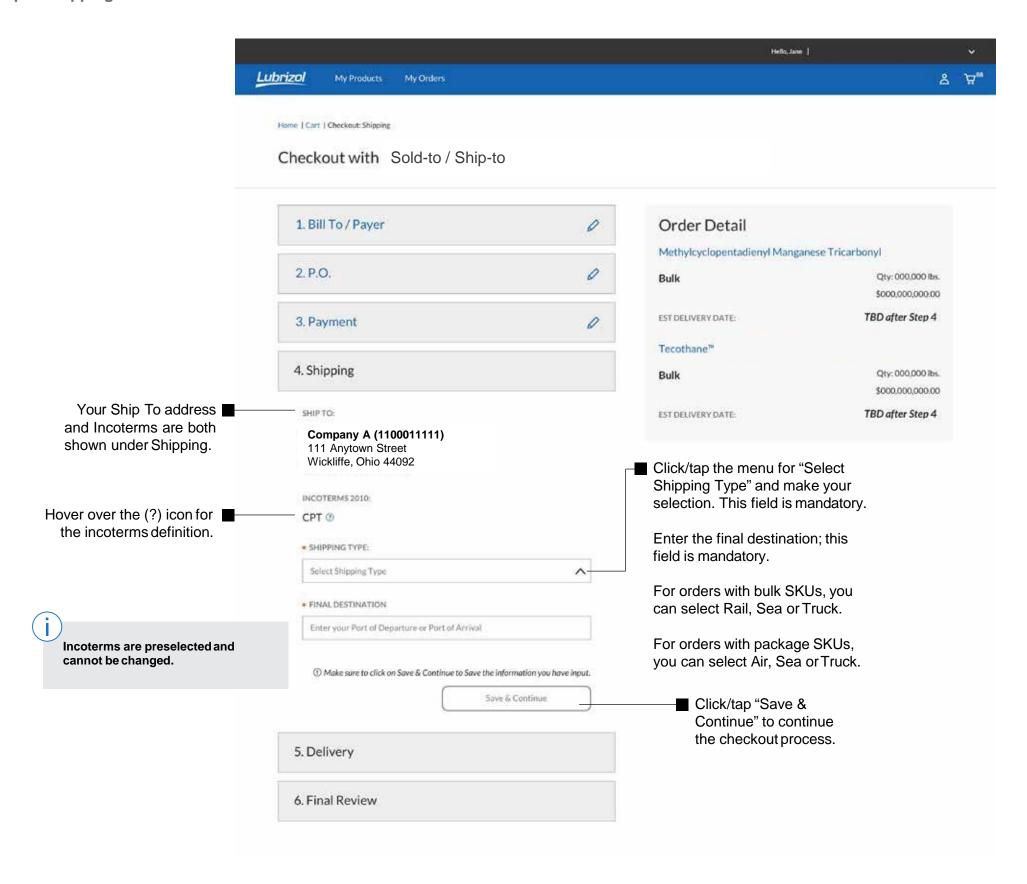

### DAP Required Shipping Fields

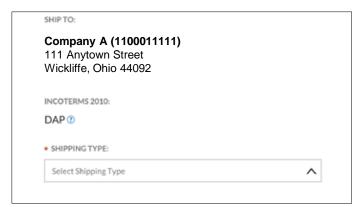

### FOB, CFR or CIF Required Shipping Fields

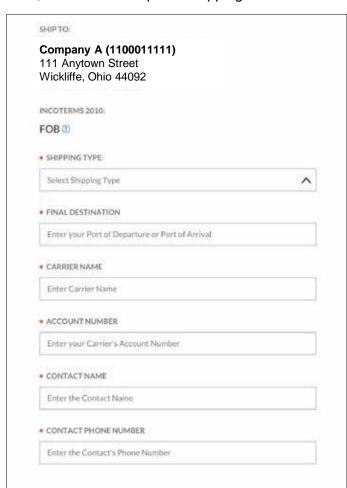

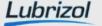

**Step 5: Delivery** 

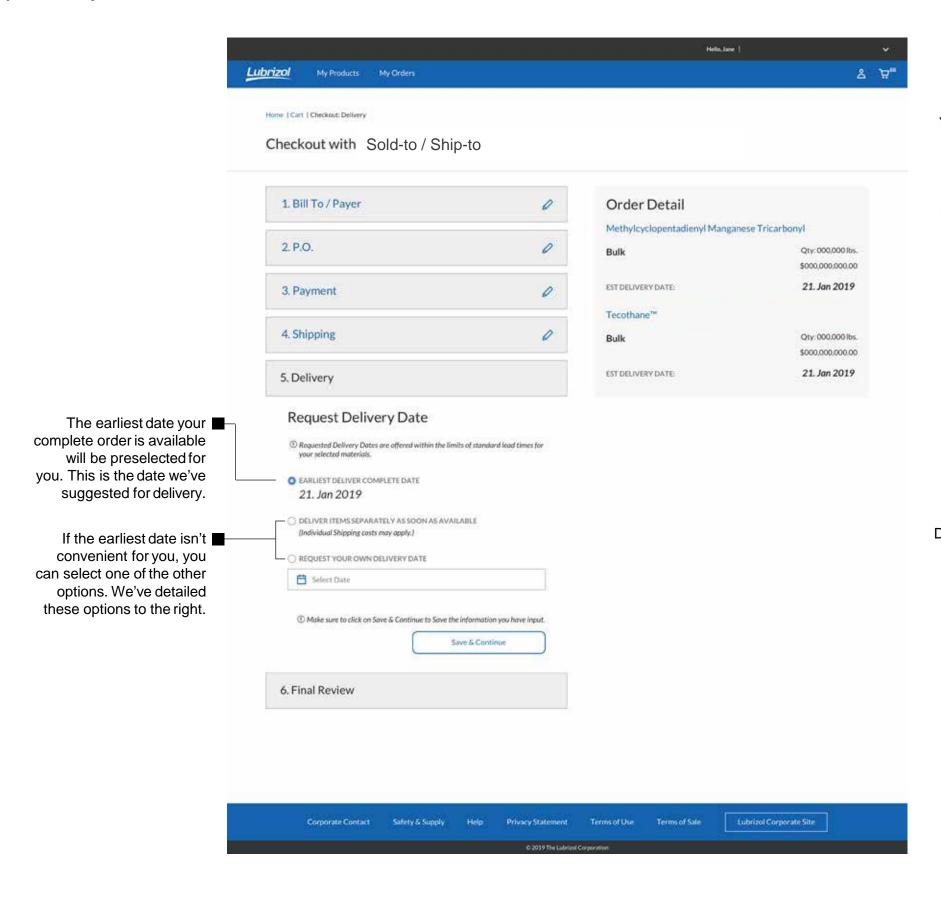

You can choose to have your items delivered as soon as they're available. This means items in your order may be delivered separately.

© Requested Defivery Dates are offered within the limits of standard lead times for your selected materials.

© DELIVER ITEMS SEPARATELY ASSOON AS AVAILABLE (Individual Shipping costs may apply.)

© REQUEST YOUR OWN DELIVERY DATE

© Select Date

© The scheduled ship date will be provided with the delivery. Customer is responsible for scheduling date.

Request Delivery Date

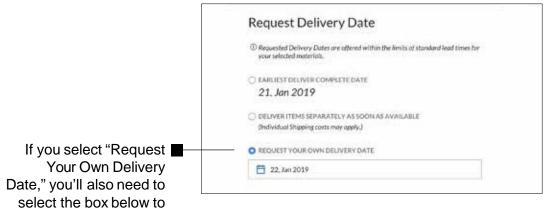

choose the date.

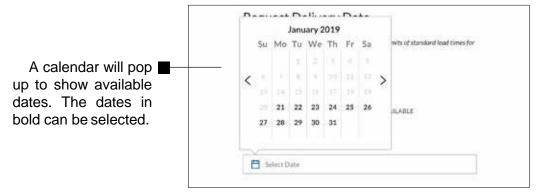

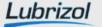

Leave checkout pop-up

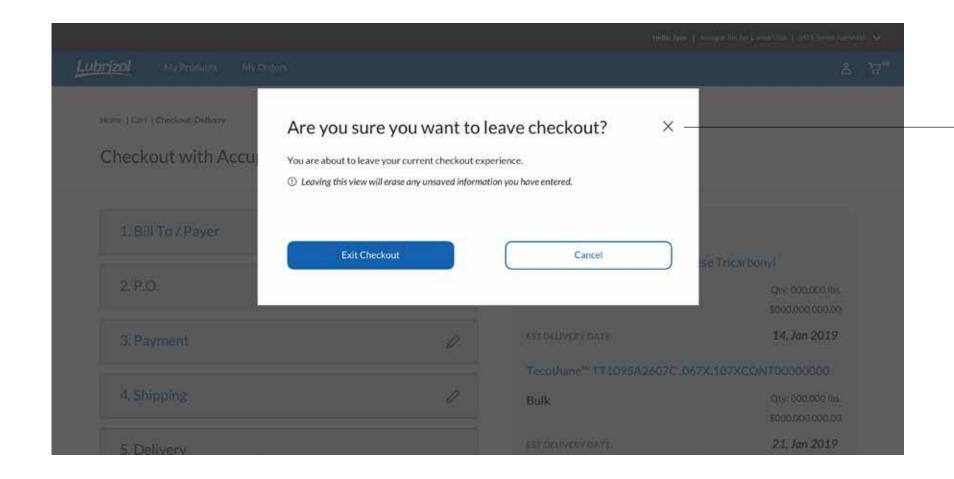

Throughout your checkout, you can quickly return to the homepage or your current cart by clicking/tapping the words in the breadcrumb. However, you will lose any unsaved checkout information.

To help you avoid extra work, we've incorporated a popup asking if you're sure you want to exit. You can then choose to "Exit Checkout" or "Cancel."

If you select "Exit Checkout," you'll exit the checkout process without saving.

If you select "Cancel," you'll return to the Checkout page to continue the process.

**Step 6: Final Review** 

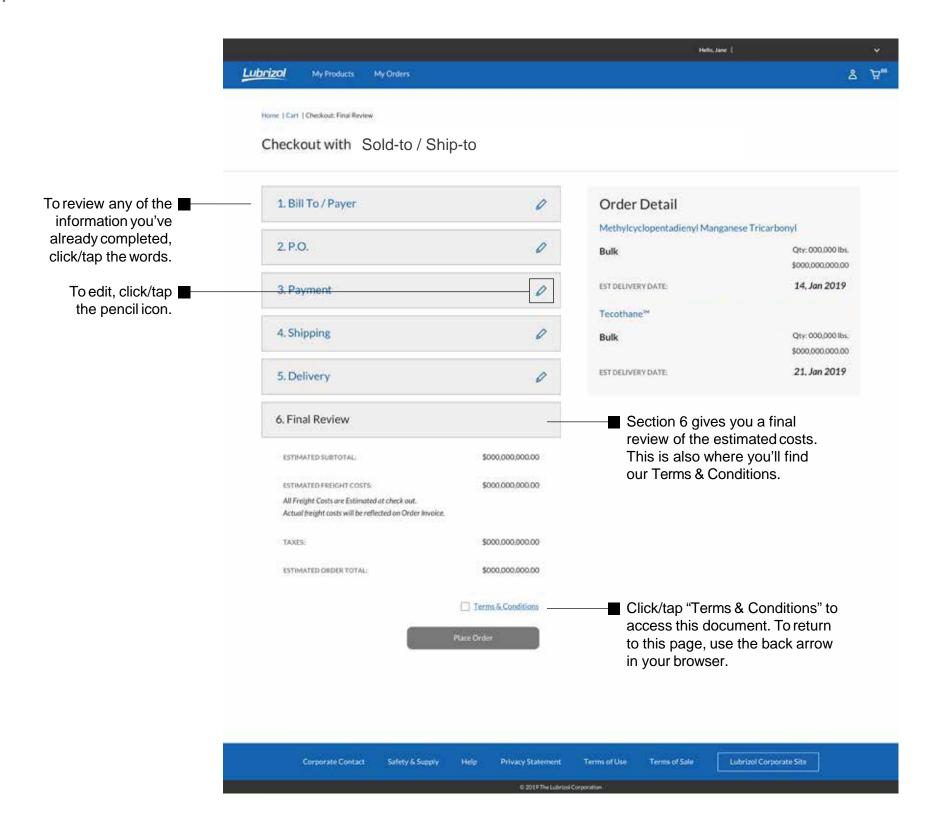

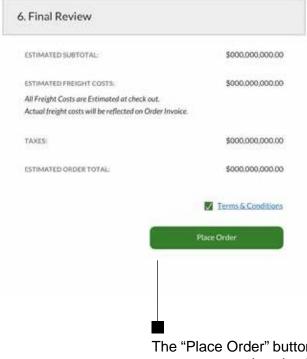

The "Place Order" button will turn green once you've checked the Terms & Conditions box.

When the "Place Order" button turns green, click/tap to submit your order.

The order details are displayed here.

# Order Receipt

When checkout is complete, you'll get an Order Receipt page giving you an online order number. You'll also receive an email.

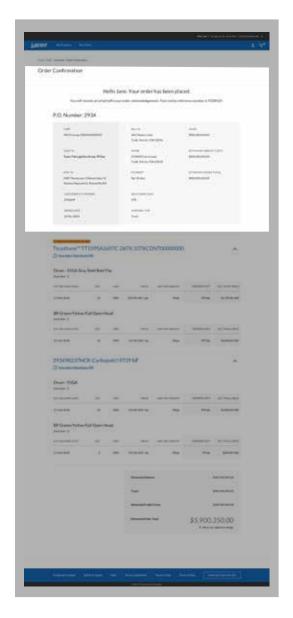

Your online reference number is here.

### Hello Jane. Your order has been placed.

You will receive an email with your order acknowledgement. Your online reference number is 9328429.

This is the P.O. number ■ P.O. Number: 2934 you entered when placing your order.

| CORP                                        | BILLTO                                      | TAXES                   |
|---------------------------------------------|---------------------------------------------|-------------------------|
| Company A (1100011111)                      | 111 Anytown Street<br>Wickliffe, Ohio 44092 | \$000,000,000           |
| SOLDTO                                      | PAYER                                       | ESTIMATED FREIGHT COSTS |
| Company B (0011000111)                      | 222 Anytown Street<br>Wickliffe, Ohio 44092 | \$000,000,000.00        |
| SHIP TO                                     | PAYMENT                                     | ESTIMATED ORDER TOTAL   |
| 333 Anytown Street<br>Wickliffe, Ohio 44092 | Net 30 days                                 | \$000,000,000.00        |
| CUSTOMER P.O. NUMBER                        | INCO TERMS 2010                             |                         |
| 2934839                                     | CFR                                         |                         |
| ORDER DATE                                  | SHIPPING TYPE                               |                         |
| 04 Dec 2018                                 | Truck                                       |                         |

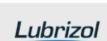

# Order Receipt

When checkout is complete, you'll get an Order Receipt page giving you an online order number. You'll also receive an email.

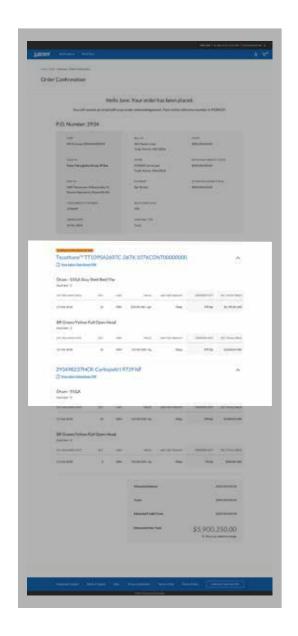

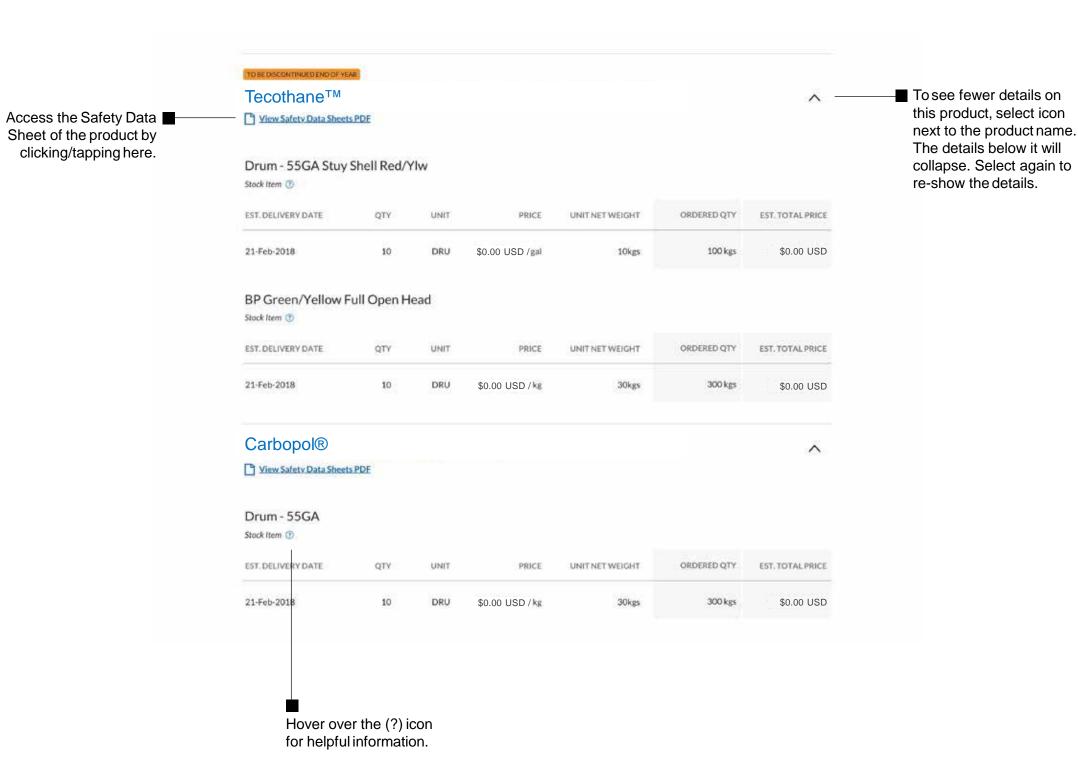

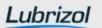

# My Orders

When you're assigned a single Sold to account, but more than one Ship to address, the Sold to is preselected.

Use the drop-down to select the appropriate Ship to address.

When you're assigned a single Sold to account and a single Ship to address, both are preselected.

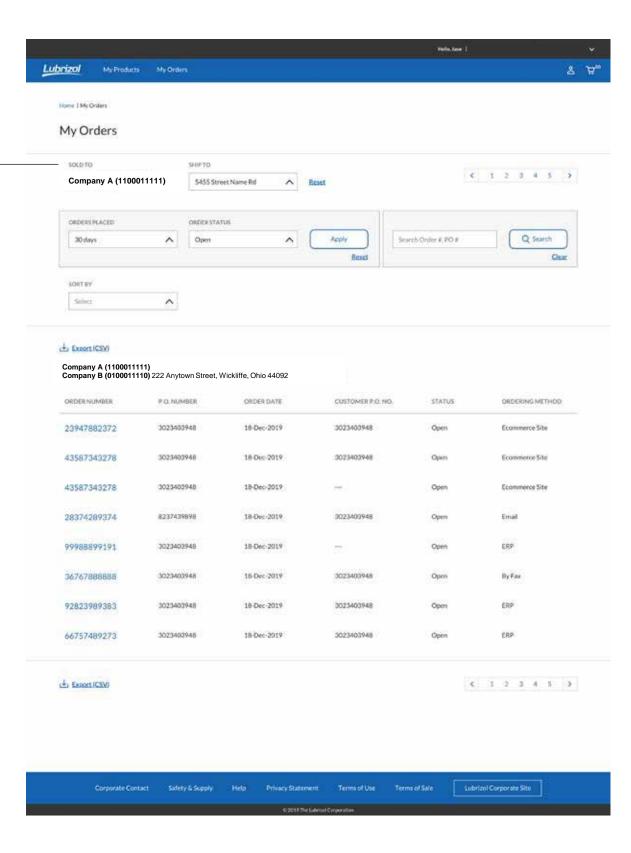

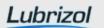

# My Orders

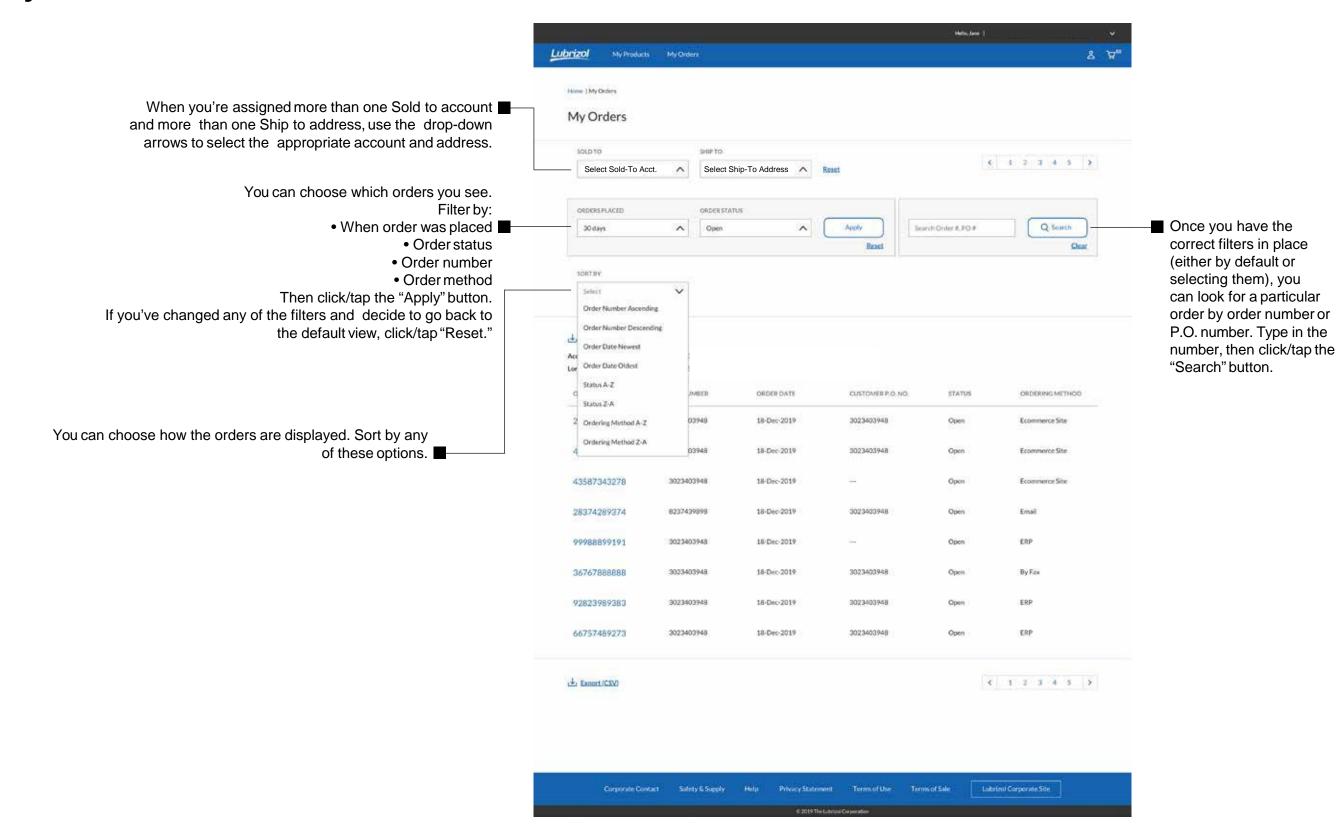

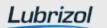

# Order Details

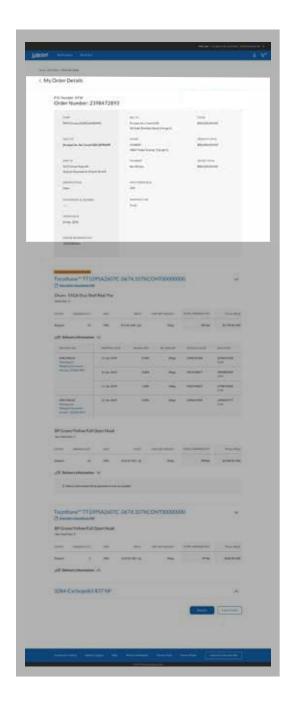

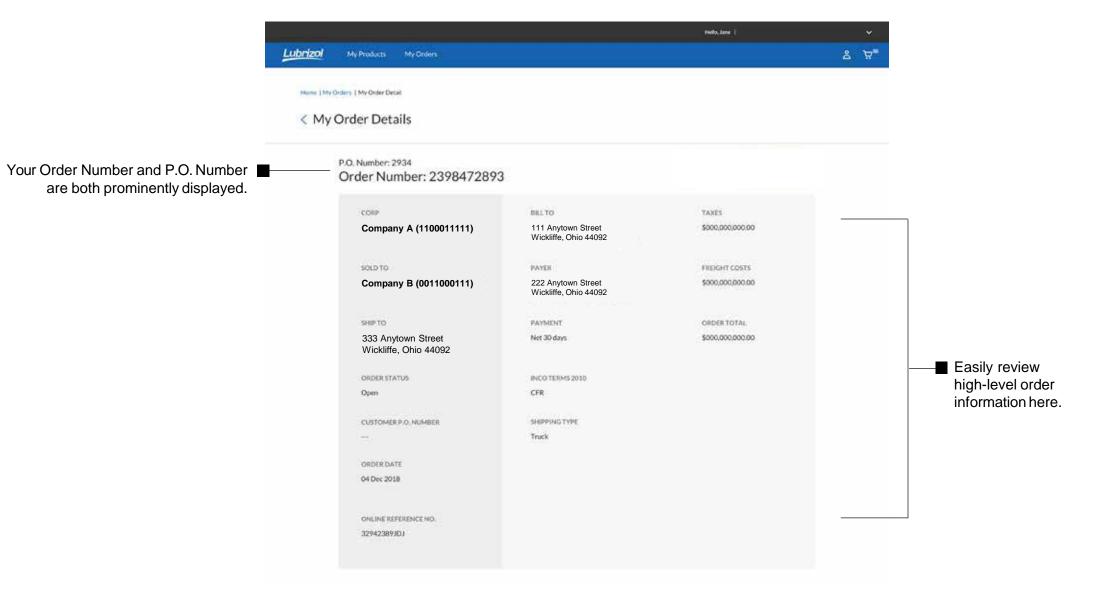

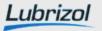

# Order Details

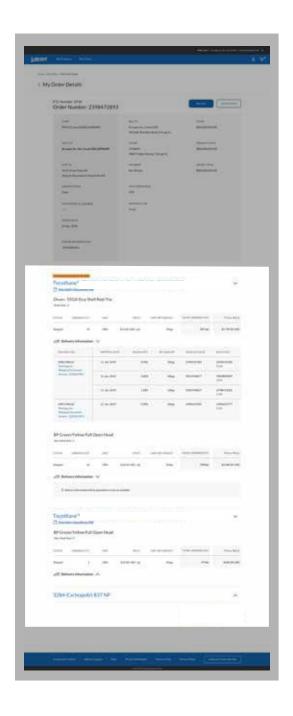

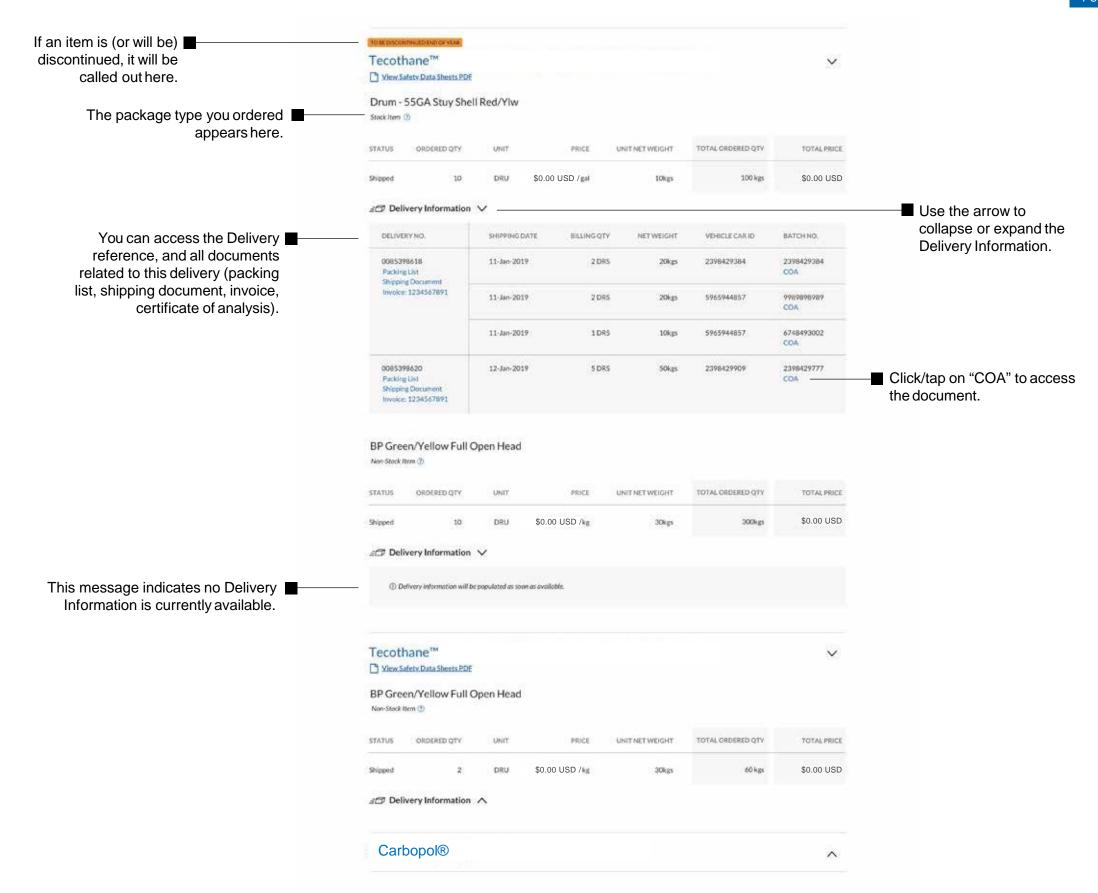

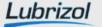

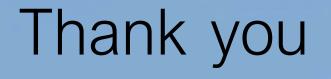

While this document gives a general overview of the new myLubrizol.com, it is not meant to be a comprehensive user guide. Of course, as we continue to grow, we'll update and improve the site. If you have any suggestions to make the site even better and easier to use, let us know.

If you're looking for information we haven't included in this guide, please contact us at <a href="https://my.lubrizol.com/site-support">https://my.lubrizol.com/site-support</a>

Note: Content and screens are current as of June 2019. As time goes on, features and functionality may be enhanced and added in, but the core of the site remains the same.